ΑΤΕΙ ΘΕΣΣΑΛΟΝΙΚΗΣ ΣΧΟΛΗ ΤΕΧΝΟΛΟΓΙΚΩΝ ΕΦΑΡΜΟΡΓΩΝ ΤΜΗΜΑ ΠΛΗΡΟΦΟΡΙΚΗΣ

# Μηχανοργάνωση γυμναστηρίου

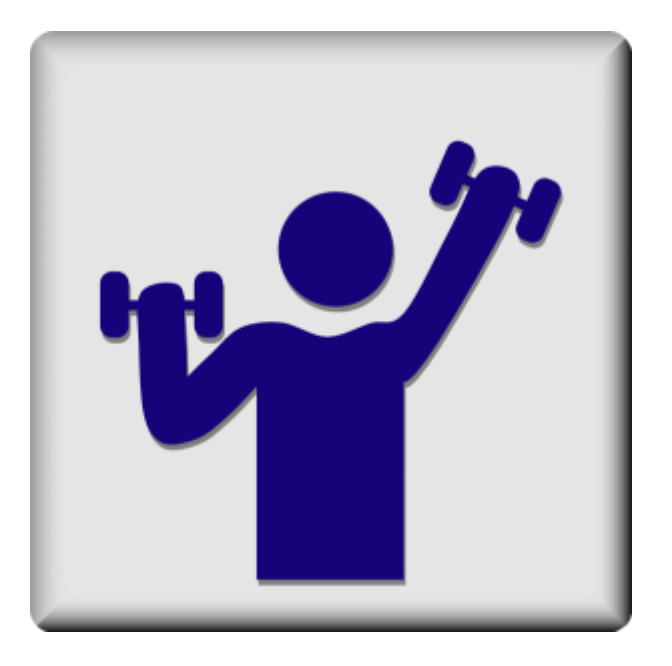

Πτυχιακή Εργασία

Εκπόνηση: Άννα Τσώνη Επιβλέπων Καθηγητής: Γιακουστίδης Κ.

> Θεσσαλονίκη Ιούνιος 2012

# Περιεχόμενα

<span id="page-1-0"></span>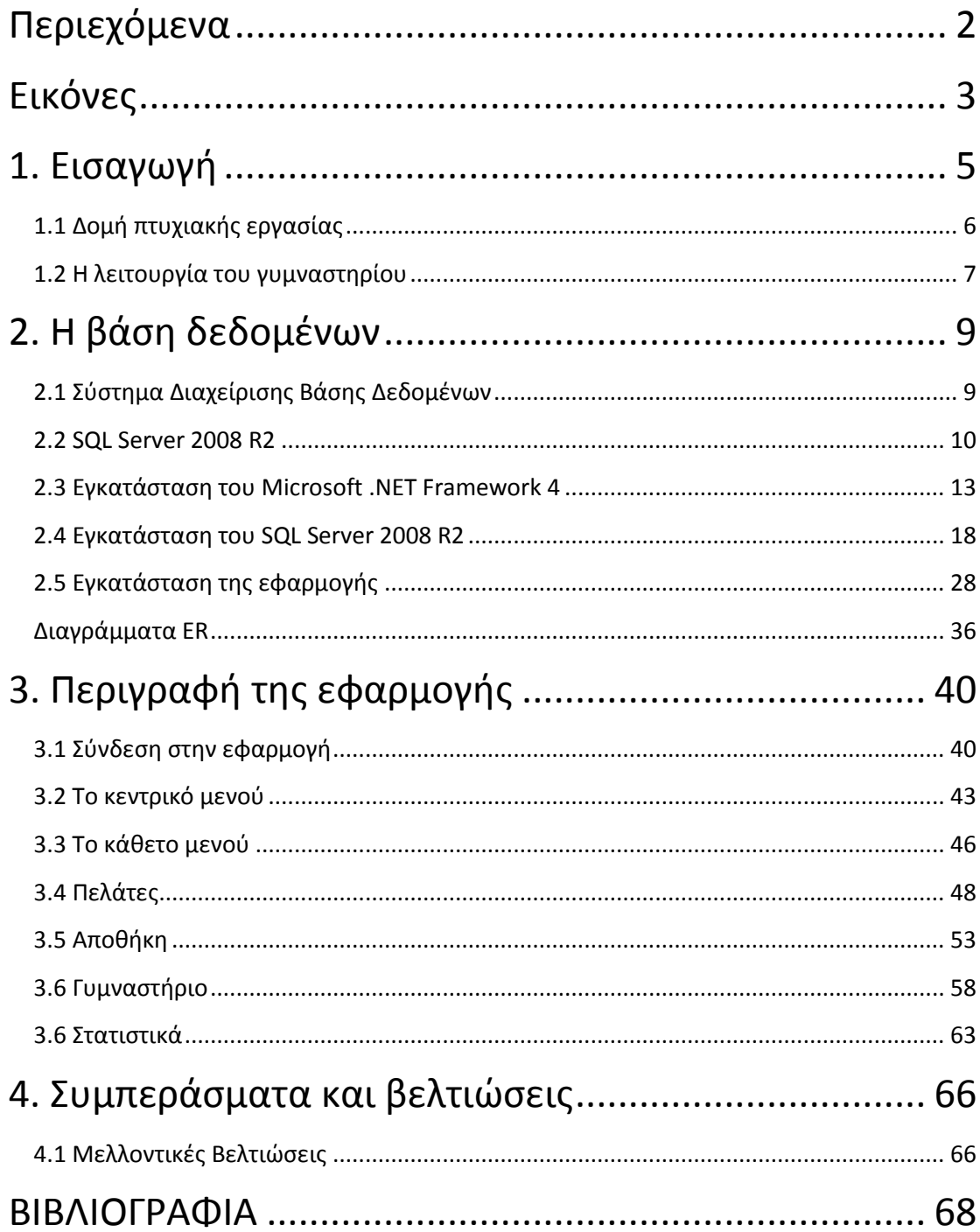

## **Εικόνες**

<span id="page-2-0"></span>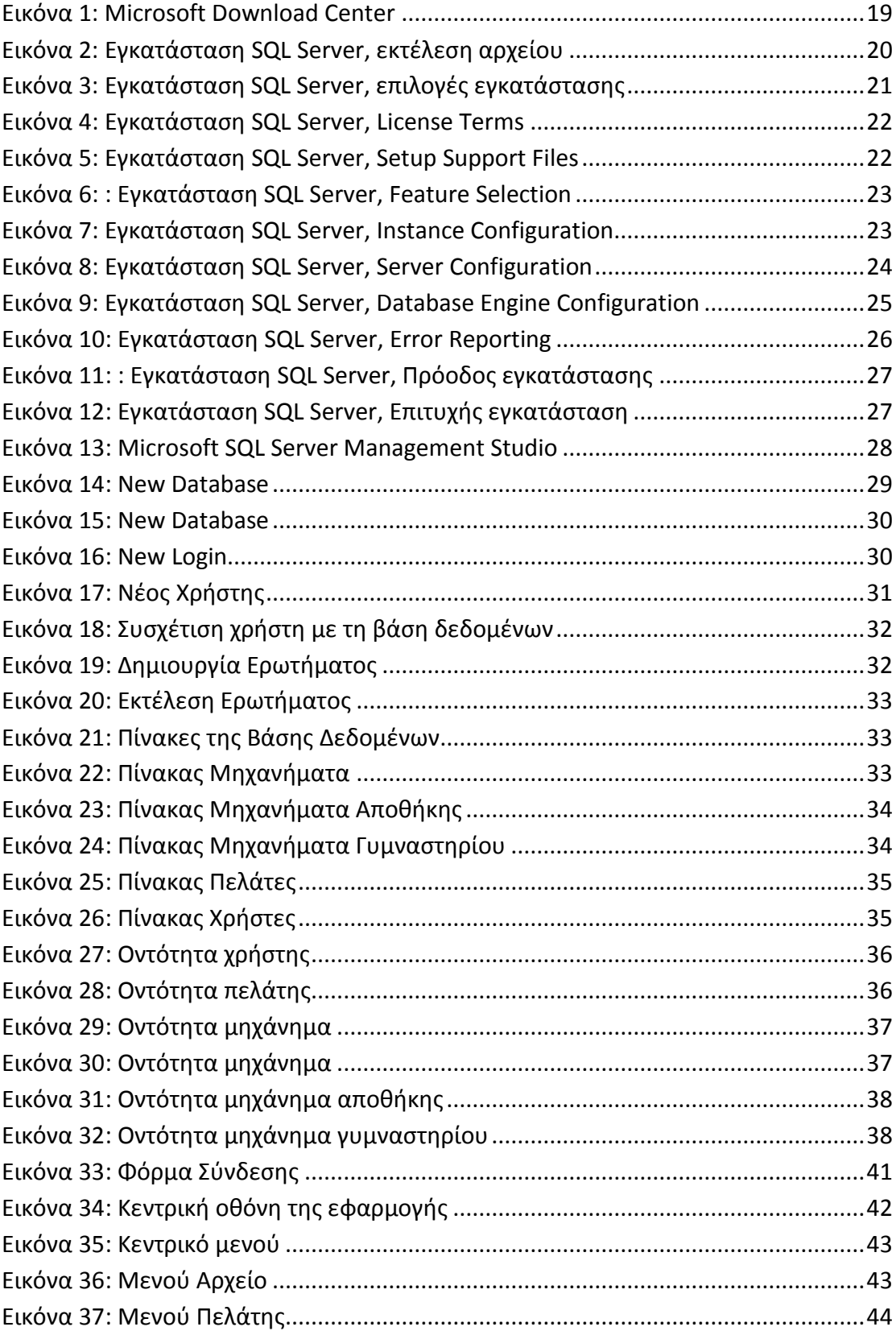

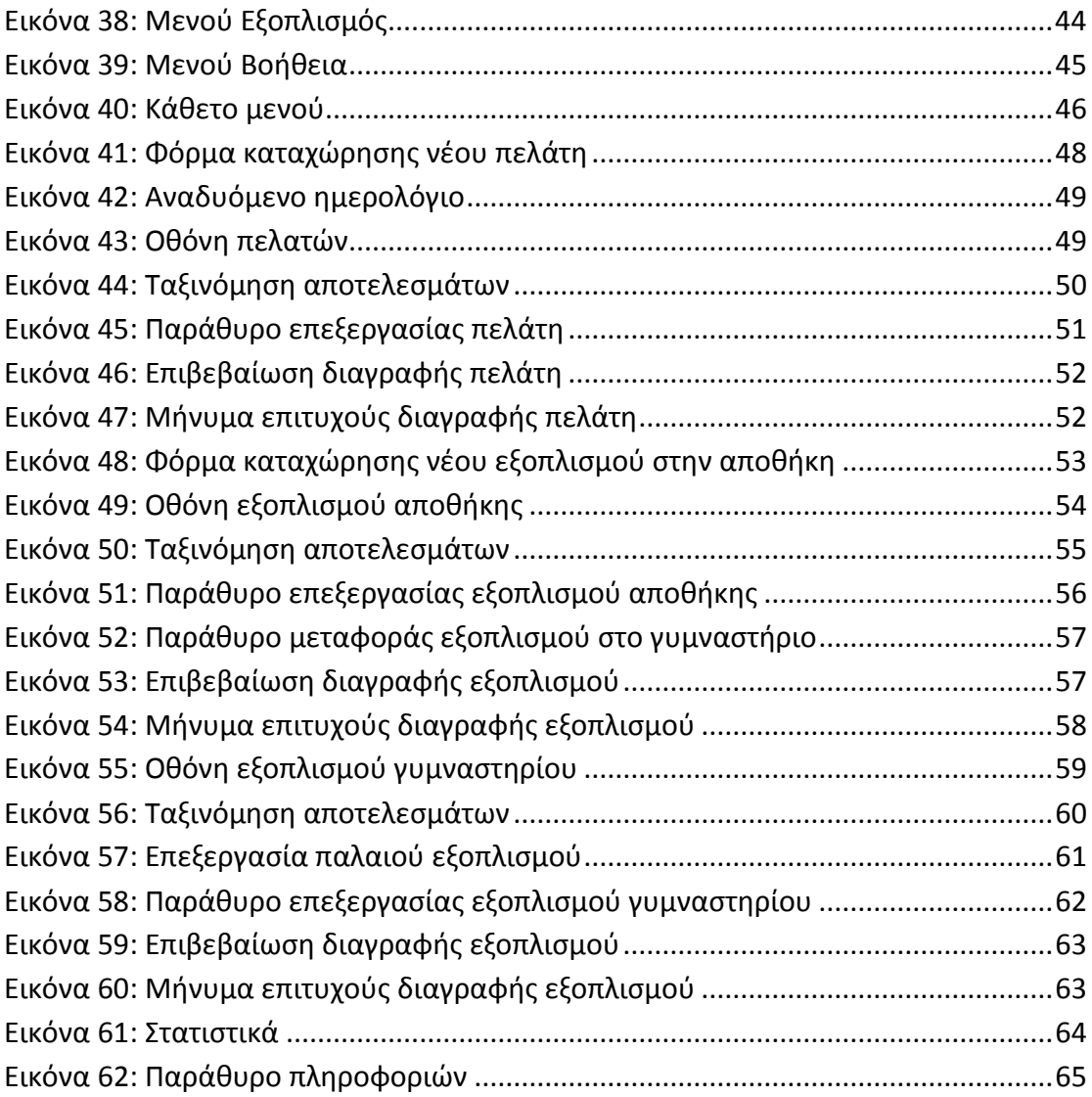

## <span id="page-4-0"></span>**1. Εισαγωγή**

Λόγω του σύγχρονου τρόπου ζωής όλο και περισσότεροι άνθρωποι κάνουν καθιστική ζωή. Πολλοί από αυτούς καταφεύγουν στη λύση του γυμναστηρίου, άλλοι για να βελτιώσουν τη φυσική τους κατάσταση, άλλοι για λόγους εξωτερικής εμφάνισης και άλλοι για ψυχολογικούς λόγους.

Γι' αυτούς τους ανθρώπους η γυμναστική είναι μια ευκαιρία να κινηθούν και να δραστηριοποιηθούν γενικότερα. Η γυμναστική μπορεί να γίνει είτε σε ατομικό επίπεδο είτε σε ομαδικό (π.χ συμμετοχή σε ομάδες). Επιπλέον μπορούμε να διακρίνουμε δύο τρόπους γυμναστικής ανάλογα με τον χώρο στον οποίο λαμβάνει χώρα. Ο πρώτος είναι η ελεύθερη γυμναστική, π.χ. τρέξιμο στην εξοχή, και ο δεύτερος η οργανωμένη, δηλαδή η εγγραφή σε κάποιο γυμναστήριο και η εκπόνηση ασκήσεων στον χώρο του γυμναστηρίου.

Με τον όρο γυμναστήριο νοείται εκείνος ο χώρος, εσωτερικός ή εξωτερικός, ο κατάλληλα διαμορφωμένος για την εκτέλεση σωματικών ασκήσεων. Τα γυμναστήρια μπορούν να χαρακτηριστούν δημόσια ή ιδιωτικά ανάλογα με τον ιδιοκτήτη τους και σε κάποια από αυτά η χρήση του χώρου μπορεί να είναι δωρεάν ή με κάποια συνδρομή.

Από την αυξημένη ζήτηση για γυμναστική και τους όλο και συνεχώς αυξανόμενους πελάτες έχουν προκύψει ανάγκες μηχανογράφησης και στα γυμναστήρια. Όλο και περισσότεροι άνθρωποι καταφεύγουν στα γυμναστήρια για τους λόγους που αναφέρθηκαν προηγουμένως με αποτέλεσμα το γυμναστήριο να πρέπει να αποθηκεύσει και διαχειριστεί τα δεδομένα του με τη βοήθεια ενός ηλεκτρονικού υπολογιστή.

Η παρούσα πτυχιακή δίνει μια πρόταση για το συγκεκριμένο πρόβλημα της μηχανογράφησης. Υλοποιείται και παρουσιάζεται μια υποδειγματική εφαρμογή διαχείρισης πελατών, εξοπλισμού και αποθήκης ενός γυμναστηρίου. Μέσα από μία απλοποιημένη και εύχρηστη στη διαχείριση εφαρμογή η γραμματεία του γυμναστηρίου μπορεί να έχει όλα τα στοιχεία άμεσα με τη βοήθεια ενός ηλεκτρονικού υπολογιστή.

## <span id="page-5-0"></span>**1.1 Δομή πτυχιακής εργασίας**

Η παρούσα πτυχιακή εργασία είναι δομημένη σε τρία κεφάλαια. Στο πρώτο κεφάλαιο γίνεται μία παρουσίαση του προβλήματος μηχανογράφησης που υπάρχει και το οποίο καλείται να λύσει η παρούσα πτυχιακή εργασία με την πρόταση που κάνει.

Στο δεύτερο κεφάλαιο γίνεται μια αναφορά στα Σύστημα Διαχείρισης Βάσης Δεδομένων (DBMS) και πιο συγκεκριμένα στον SQL Server 2008 μιας και χρησιμοποιήθηκε για την υλοποίηση της παραδειγματικής εφαρμογής. Παρουσιάζεται η διαδικασία εγκατάστασης του, η δημιουργία του κατάλληλου χρήστη και του αντίστοιχου σχήματος (βάση δεδομένων) με τους πίνακες του.

Στο τρίτο κεφάλαιο παρουσιάζεται η εφαρμογή που υλοποιήθηκε και πιο συγκεκριμένα παρουσιάζονται όλες οι φόρμες της εφαρμογής με τις λειτουργίες που παρέχουν καθώς επίσης και παραδειγματικά σενάρια χρήσης της εφαρμογής.

## <span id="page-6-0"></span>**1.2 Η λειτουργία του γυμναστηρίου**

Το γυμναστήριο που μελετήθηκε για τις ανάγκες της πτυχιακής εργασίας διατηρεί σε έντυπη μορφή αρχείο τα παρακάτω στοιχεία:

- Στοιχεία πελατών που είναι εγγεγραμμένοι στο γυμναστήριο.
- Στοιχεία του εξοπλισμού που βρίσκονται μέσα στο γυμναστήριο.
- Στοιχεία του εξοπλισμού που βρίσκονται στην αποθήκη.

Η έντυπη μορφή δεν παρουσιάζει κάποια ιδιαίτερη σημασία και έχει περισσότερο τη μορφή ενός απλού σημειωματάριου. Αυτός ο τρόπος καταγραφής του εξοπλισμού και των πελατών παρουσιάζει πολλές αδυναμίες μιας και ο αριθμός των πελατών την ώρα που γράφεται η παρούσα πτυχιακή εργασία κοντεύει να ξεπεράσει τα εκατό (100) άτομα. Αδυναμίες όσον αφορά τη σωστή καταγραφή του εξοπλισμού και την εύκολη αναζήτηση πληροφοριών για τους πελάτες (τελευταίος μήνας συνδρομής κτλ).

Οι πληροφορίες που διατηρούνται για κάθε πελάτη είναι οι εξής:

- Όνομα
- Επώνυμο
- Διεύθυνση κατοικίας
- Ημερομηνία γέννησης
- Ταχυδρομικός κώδικας
- Σταθερό τηλέφωνο επικοινωνίας
- Κινητό τηλέφωνο επικοινωνίας
- Ημερομηνία εγγραφής
- Μήνας τελευταίας συνδρομής που έχει πληρωθεί
- Τυχόν σχόλια για τον πελάτη

Αντίστοιχα για τον εξοπλισμό διατηρούνται οι εξής πληροφορίες:

Κωδικός εξοπλισμού

- Ημερομηνία αγοράς του εξοπλισμού και εισαγωγής του στην αποθήκη
- Ημερομηνία μεταφοράς του εξοπλισμού από την αποθήκη στο γυμναστήριο
- Περιγραφή/σχόλια για τον εξοπλισμό

Ο εξοπλισμός αρχικά τοποθετείται στην αποθήκη του γυμναστηρίου η οποία βρίσκεται σε διαφορετικό κτήριο από το γυμναστήριο. Στη συνέχεια και όταν παραστούν ανάγκες για συμπλήρωση ή αντικατάσταση εξοπλισμού στο γυμναστήριο μεταφέρεται εξοπλισμός από την αποθήκη στο γυμναστήριο και ενημερώνεται το έντυπο αρχείο με τα στοιχεία του εξοπλισμού για την μεταφορά του εξοπλισμού. Ανάγκες για τέτοιου είδους μεταφορά εξοπλισμού παρουσιάζονται όταν πιθανόν αυξηθεί ο αριθμός των πελατών ή όταν ο εξοπλισμός έχει παλαιώσει και χρειάζεται η αντικατάσταση του. Στο γυμναστήριο της περίπτωσης που μελετήθηκε θεωρούν ότι ο εξοπλισμός έχει "γεράσει" όταν ξεπεράσει τα πέντε (5) χρόνια ζωής μέσα στον χώρο του γυμναστηρίου.

Τέλος ο υπεύθυνος του γυμναστηρίου παρακολουθεί τους πελάτες για να δει ποιοι έχουν τακτοποιήσει τις οικονομικές τους υποχρεώσεις και ποιοι έχουν ακόμα εκκρεμότητες, εξάγει στατιστικά για τις νέες εγγραφές στο γυμναστήριο και τέλος έχει και την επίβλεψη του εξοπλισμού, τόσο της αποθήκης όσο και του γυμναστηρίου έτσι ώστε το γυμναστήριο ανά πάσα στιγμή να έχει τον κατάλληλο εξοπλισμό στη διάθεση του.

# <span id="page-8-0"></span>**2. Η βάση δεδομένων**

## <span id="page-8-1"></span>**2.1 Σύστημα Διαχείρισης Βάσης Δεδομένων**

Με τον όρο Σύστημα Διαχείρισης Βάσης Δεδομένων γνωστό ως Database Management System(DBMS) εννοείται κάποιο λογισμικό μέσω του γίνεται η δημιουργία, η διαχείριση, η συντήρηση και η χρήση μιας ηλεκτρονικής βάσης δεδομένων, ανάλογα με τον τύπο βάσης δεδομένων που επιλέγεται ή ένα σύνολο αλληλοσυσχετιζόμενων προγραμμάτων που τρέχουν και διαχειρίζονται τα δεδομένα μιας τέτοιας βάσης. Το λογισμικό χρησιμοποιεί στάνταρτ μεθόδους καταλογοποίησης, ανάκτησης, και εκτέλεσης ερωτημάτων σχετικών με τα δεδομένα. Το σύστημα διαχείρισης οργανώνει τα εισερχόμενα δεδομένα με τρόπους χρησιμοποιήσιμους από εξωτερικούς χρήστες[1].

Από μια άλλη οπτική γωνία, το σύστημα διαχείρισης βάσης δεδομένων είναι ένας διαχειριστής αρχείων(file manager) που διαχειρίζεται δεδομένα σε βάσεις δεδομένων παρά αρχεία σε συστήματα αρχείων, τα οποία είναι μία άλλη μορφή βάσης δεδομένων.

Πέραν της καταλογοποίησης το πλήρες σύστημα διαχείρισης βάσης δεδομένων ευρετηριάζει ή θα έπρεπε να βάζει σε ευρετήριο τα δεδομένα και να βελτιστοποιεί τους πίνακες δεδομένων του. Το σημαντικότερο όλων είναι ότι πρέπει να φροντίζει για την ακεραιότητα των εισαγόμενων στοιχείων και την απόδοσή τους με πολλούς διαφορετικούς τύπους, ανάλογα με ιδιαίτερες ανάγκες του χρήστη. Σε αντίθεση με τα απλά συστήματα διαχείρισης των δεδομένων που επεξεργάζονται τα αποτελέσματα σύμφωνα με έναν αλγόριθμο, ένα σύστημα διαχείρισης βάσης δεδομένων χρησιμοποιεί βέλτιστους αλγορίθμους και εκτελεί τους ελάχιστους δυνατούς μαθηματικούς υπολογισμούς καθώς ο κύριος στόχος του η οργάνωση, η διαχείριση και η απόδοση δεδομένων σε περίπτωση ζήτησης.

## <span id="page-9-0"></span>**2.2 SQL Server 2008 R2**

O SQL Server είναι μια σχεσιακή βάση δεδομένων, η οποία αναπτύσσεται από τη Microsoft. Οι κύριες γλώσσες που χρησιμοποιούνται είναι η T-SQL και η ANSI SQL. O SQL Server βγήκε για πρώτη φορά στην αγορά το 1989 σε συνεργασία με την Sybase. Η κύρια μονάδα αποθήκευσης στοιχείων είναι μια βάση δεδομένων, η οποία αποτελείται από μια συλλογή πινάκων και κώδικα[2].

Η κεντρική βάση δεδομένων του SQL Server υποστηρίζει διαφορετικούς τύπους, συμπεριλαμβανομένων των:

- ακεραίων αριθμών
- αριθμών κινητής υποδιαστολής
- δεκαδικών, αλφαριθμητικών
- varchar (σειρές χαρακτήρων μεταβλητού μήκους)
- δυαδικών αριθμών (για τα μη δομημένα δεδομένα)
- κειμένων (για κείμενα).
- καθορισμένους από το χρήστη σύνθετους τύπους δεδομένων (UDTs), δηλαδή τύπους που βασίζονται στους βασικούς τύπους αλλά μπορούν να τροποποιηθούν.

Τα στοιχεία στη βάση δεδομένων αποθηκεύονται σε ένα (ή περισσότερα) αρχεία με επέκταση .mdf. Τα δευτεροβάθμια στοιχεία αποθηκεύονται στο αρχείο με επέκταση .ndf. Το αρχείο καταγραφής το οποίο περιέχει όλες τις πρόσφατες αλλαγές στη βάση δεδομένων αποθηκεύεται σε αρχείο με επέκταση .ldf. Ο χώρος αποθήκευσης που διατίθεται σε μια βάση δεδομένων διαιρείται σε διαδοχικά αριθμημένες σελίδες, κάθε μία από τις οποίες έχει μέγεθος 8 KB.

Οι σελίδες αποθηκεύονται στην ενδιάμεση(buffer) μνήμη RAM για να ελαχιστοποιηθεί η μεταφορά δεδομένων προς και από τον σκληρό δίσκο. Οποιαδήποτε σελίδα 8 KB μπορεί να είναι αποθηκευμένη στη μνήμη, και το σύνολο όλων των σελίδων που αποθηκεύονται σε μία περίοδο καλείται λανθάνουσα μνήμη (cache). Το ποσό μνήμης που είναι διαθέσιμο στον κεντρικό διακομιστή SQL αποφασίζει πόσες σελίδες θα εναποθηκευθούν στη λανθάνουσα μνήμη. O SQL Server έχει διαφορετικούς και έξυπνους αλγόριθμους για την καλύτερη απόδοση της λανθάνουσας μνήμης. Ο κεντρικός διακομιστής SQL εξασφαλίζει ότι οποιαδήποτε αλλαγή στα στοιχεία είναι ACID(atomicity, consistency, isolation, durability), δηλ. χρησιμοποιεί τις συναλλαγές(transactions) που εξασφαλίζουν ότι οποιαδήποτε λειτουργία είτε ολοκληρώνεται συνολικά είτε αποτυγχάνει συνολικά, αλλά δεν αφήνει ποτέ τη βάση δεδομένων σε μία ενδιάμεση κατάσταση. Χρησιμοποιώντας τις συναλλαγές αυτές, μια ακολουθία εντολών μπορεί να αποτελέσει μία ομάδα, με την προϋπόθεση ότι είτε όλες οι εντολές θα πετύχουν ή καμία δεν θα πετύχει. Ο κεντρικός διακομιστής SQL επιτρέπει σε πολλούς πελάτες να χρησιμοποιούν την ίδια βάση δεδομένων ταυτόχρονα. Υπό αυτήν τη μορφή, θα πρέπει να ελέγξει την ταυτόχρονη πρόσβαση στα κοινά στοιχεία, για να εξασφαλίσει την ακεραιότητα των στοιχείων – Π.χ όταν πολλαπλάσιοι πελάτες ενημερώνουν τα ίδια στοιχείο, ή οι πελάτες προσπαθούν να διαβάσουν ένα στοιχείο το οποίο αλλάζεται από έναν άλλο πελάτη.

Εδώ είναι που παρουσιάζεται το πρόβλημα της ταυτόχρονης χρήσης των πόρων του συστήματος της βάσεως δεδομένων. Ο κεντρικός διακομιστής SQL λύνει αυτό το πρόβλημα παρέχοντας δύο τρόπους ελέγχου του ταυτοχρονισμού:

- απαισιόδοξος ταυτοχρονισμός
- αισιόδοξος ταυτοχρονισμός

Όταν ο απαισιόδοξος έλεγχος ταυτοχρονισμού χρησιμοποιείται, ο κεντρικός διακομιστής SQL ελέγχει την ταυτόχρονη πρόσβαση με τη χρησιμοποίηση κλειδώματος(locks). Τα κλειδώματα μπορούν είτε να διαμοιράζονται είτε να είναι αποκλειστικά. Το αποκλειστικό κλείδωμα χορηγεί στο χρήστη την αποκλειστική πρόσβαση στα στοιχεία (συνήθως κατά την αλλαγή στοιχείων) - κανένας άλλος χρήστης δεν μπορεί να έχει πρόσβαση στα στοιχεία εφόσον υπάρχει κλείδωμα. Το κοινό κλείδωμα χρησιμοποιείται όταν διαβάζεται κάποιο στοιχείο - πολλαπλοί χρήστες μπορούν να διαβάσουν από τα στοιχεία που κλειδώνονται με ένα κοινό κλείδωμα, αλλά να μην αποκτούν αποκλειστικό. Το κλείδωμα μπορεί να εφαρμοστεί σε διαφορετικά επίπεδα - σε ολόκληρους πίνακες, σελίδες ή ακόμα και σε διαφορετικές γραμμές. Το επίπεδο που χρησιμοποιείται καθορίζεται σε μια βάση δεδομένων από περίπλοκους αλγόριθμους του SQL Server, οι οποίοι έχουν σκοπό την γρηγορότερη και καλύτερη λειτουργία από χιλιάδες χρήστες η ακόμη και εκατοντάδες χιλιάδες την ίδια στιγμή. Ενας SQL Server είναι δυνατόν να πραγματοποιήσει μέχρι και 1.000.000 transactions το δευτερόλεπτο με το ανάλογο υλικό. O SQL Server λειτουργεί σε 32 η 64 bit και υποστηρίζει μέχρι και 256 πυρήνες(CPU). Τυπική χρήση είναι οι 8-16 επεξεργαστές.

#### **Ερωτήματα προς τη βάση**

Το ερώτημα (query) είναι ο κύριος τρόπος για την ανάκτηση στοιχείων από μια βάση δεδομένων. Το ερώτημα εκφράζεται χρησιμοποιώντας μια παραλλαγή της αποκαλούμενου SQL Τ-SQL, είναι μια διάλεκτος SQL που αναπτύχθηκε από την Microsoft και Sybase. H T-SQL είναι πολύ κοντά στα ANSI standards που έχουν καθιερωθεί διεθνώς, σε αντιδιαστολή με άλλες διαλέκτους όπως η PL-SQL της Oracle που διαφέρουν περισσότερο από το ANSI standards. Η ερώτηση διευκρινίζει επεξηγηματικά αυτό που είναι να ανακτηθεί από την βάση δεδομένων. Η ερώτηση υποβάλλεται σε επεξεργασία από τον επεξεργαστή ερώτησης, ο οποίος υπολογίζει τη σειρά των βημάτων που θα είναι απαραίτητα για να ανακτηθούν τα ζητούμενα στοιχεία. Ο SQL παίρνει πολύ περίπλοκες αποφάσεις βασισμένος σε αλγόριθμους που έχουν αναπτυχθεί τα τελευταία 20-30 χρόνια πάνω στο αντικείμενο. Μια παρόμοια ερώτηση σε μια προηγούμενη έκδοση του SQL Server θα μπορούσε να πάρει 10-20 φορές περισσότερο χρόνο λόγω του διαφορετικού αλγόριθμου. Γενικά κάθε καινούργια έκδοση βελτιώνει την αποτελεσματικότητα, και άρα τον χρόνο εκτέλεσης. Εδώ ακριβώς είναι ένα από το πλεονεκτήματα προγραμματισμού ενός προβλήματος σε μία βάση δεδομένων σε σύγκριση με τις διαδικαστικές γλώσσες προγραμματισμού όπως για παράδειγμα τις C, Pascal, C++ κτλ. Βέβαια όλα τα προβλήματα δεν είναι κατάλληλα για εφαρμογή σε βάση δεδομένων.

#### **Stored procedures**

Ο SQL Server επιτρέπει επίσης αποθηκευμένες διαδικασίες(stored procedures). Οι αποθηκευμένες διαδικασίες είναι ερωτήσεις με παραμέτρους T-SQL, οι οποίες αποθηκεύονται στον SQL Server. Μια αποθηκευμένη διαδικασία τυπικά είναι από 100-1000 γραμμές κώδικα SQL. Οι αποθηκευμένες διαδικασίες μπορούν να δεχτούν τιμές που στέλνονται από τον πελάτη ως παράμετροι εισαγωγής, και τα αποτελέσματα επιστρέφονται ως παράμετροι παραγωγής[2].

#### **SQL Server και .NET**

O Microsoft SQL Server 2008 περιλαμβάνει ένα module που λέγεται SQL CLR(Common Language Runtime) μέσω του οποίου ενσωματώνει το .NET μέσα στον SQL Server. Με το SQL CLR, οι αποθηκευμένες διαδικασίες μπορούν να γραφτούν σε οποιαδήποτε γλώσσα .NET συμπεριλαμβανομένης της C# και να δημιουργήσουν μια αποθηκευμένη διαδικασία. Αυτό σημαίνει ότι ο SQL Server έχει όλες τις βιβλιοθήκες και πλεονεκτήματα του .ΝΕΤ τα οποία μπορεί να τα καλέσει οποιαδήποτε στιγμή[2]. Για την εφαρμογή "Γυμναστήριο" χρησιμοποιήθηκε το Σύστημα Διαχείρισης Βάσεων Δεδομένων SQL Server 2008 R2.

#### <span id="page-12-0"></span>**2.3 Εγκατάσταση του Microsoft .NET Framework 4**

Η εφαρμογή που υλοποιήθηκε είναι γραμμένη με τη χρήση του δωρεάν εργαλείου προγραμματισμού Microsoft Visual C# 2010 Express και με τη χρήση της γλώσσας προγραμματισμού C#. Η C# είναι μία από τις γλώσσες που υποστηρίζει και εκτελεί το .NET Framework της Microsoft. Για να εκτελεστεί ο SQL Server χρειάζεται να υπάρχει εγκατεστημένο το .NET Framework 4.

Το Microsoft Visual C# 2010 Express μπορούμε να το κατεβάσουμε δωρεάν από τη παρακάτω διεύθυνση [http://www.microsoft.com/visualstudio/en-us/products/2010](http://www.microsoft.com/visualstudio/en-us/products/2010-editions/visual-csharp-express) [editions/visual-csharp-express](http://www.microsoft.com/visualstudio/en-us/products/2010-editions/visual-csharp-express) Το .NET Framework 4 είναι δωρεάν διαθέσιμο από το Download Center της Microsoft και συγκεκριμένα βρίσκεται στην ηλεκτρονική διεύθυνση [http://www.microsoft.com/en-us/download/details.aspx?id=17851.](http://www.microsoft.com/en-us/download/details.aspx?id=17851)

Το .NET Framework είναι ένα ολοκληρωμένο μοντέλο προγραμματισμού της Microsoft για δημιουργία εφαρμογών, που προσφέρει οπτικά εκπληκτικές εμπειρίες στους χρήστες, ασύγκριτη και ασφαλή επικοινωνία και δυνατότητα μοντελοποίησης αρκετών επιχειρηματικών διεργασιών[3].

Το .NET Framework 4 συνεργάζεται με παλαιότερες εκδόσεις του Framework. Οι εφαρμογές που βασίζονται σε προηγούμενες εκδόσεις του Framework θα εξακολουθήσουν να εκτελούνται στην έκδοση που έχει ενεργοποιηθεί από προεπιλογή. Το Microsoft .NET Framework 4 παρέχει τις ακόλουθες νέες δυνατότητες και βελτιώσεις:

- Βελτιώσεις στο Χρόνο εκτέλεσης κοινής γλώσσας (CLR) και τη Βιβλιοθήκη βασικής κλάσης (BCL)
	- o Βελτίωση απόδοσης, όπως καλύτερη υποστήριξη πολλαπλών πυρήνων, συλλογή απορριφθέντων στοιχείων παρασκηνίου και επισύναψη προγράμματος δημιουργίας προφίλ στο διακομιστή.
	- o Νέο αντιστοιχισμένο αρχείο μνήμης και νέοι αριθμητικοί τύποι.
	- o Πιο εύκολος εντοπισμός σφαλμάτων, συμπεριλαμβανομένων εντοπισμού σφαλμάτων αντιγράφων, μικρών αρχείων αποτύπωσης Watson, εντοπισμού σφαλμάτων μεικτής λειτουργίας για 64 bit και συμβάσεων κώδικα.
- Καινοτομίες στις γλώσσες Visual Basic και C#, όπως λάμδα δηλώσεων, έμμεση συνέχιση γραμμών, δυναμική αποστολή και ονομαστικές/προαιρετικές παραμέτρους.
- Βελτιώσεις στην Πρόσβαση και τη μοντελοποίηση δεδομένων
- o Το Entity Framework επιτρέπει στους προγραμματιστές να προγραμματίζουν με βάση σχεσιακές βάσεις δεδομένων, χρησιμοποιώντας αντικείμενα .NET και Language Integrated Query (LINQ). Διαθέτει πολλές νέες δυνατότητες, όπως παράβλεψη επιμονής και υποστήριξη POCO, συσχετισμούς εξωτερικών κλειδιών, αργή φόρτωση, υποστήριξη προγραμματισμού βάσει δοκιμής, λειτουργίες στο μοντέλο και νέους τελεστές LINQ. Οι επιπλέον δυνατότητες περιλαμβάνουν καλύτερη υποστήριξη n-tier με οντότητες αυτόματης παρακολούθησης, δημιουργία κώδικα με δυνατότητα προσαρμογής με χρήση προτύπων T4, πρώτη ανάπτυξη μοντέλου, βελτιωμένη εμπειρία σχεδίασης, καλύτερη απόδοση και πλουραλισμό συνόλων οντοτήτων
- o Οι Υπηρεσίες δεδομένων WCF αποτελούν στοιχείο του .NET Framework, το οποίο σας επιτρέπει να δημιουργήσετε υπηρεσίες και εφαρμογές που βασίζονται σε REST και χρησιμοποιούν το πρωτόκολλο Open Data (OData) για έκθεση και χρήση δεδομένων στο Web. Οι Υπηρεσίες δεδομένων WCF διαθέτουν πολλές νέες δυνατότητες, όπως βελτιωμένη υποστήριξη BLOB, σύνδεση δεδομένων, καταμέτρηση γραμμών, προσαρμογή τροφοδοσίας, προβολές και βελτιώσεις στη διοχέτευση αιτήσεων. Με την ενσωματωμένη ενοποίηση με το Microsoft Office 2010, είναι πλέον δυνατή η έκθεση δεδομένων του Microsoft Office SharePoint Server ως τροφοδοσία OData και η πρόσβαση σε αυτή την τροφοδοσία δεδομένων με χρήση της βιβλιοθήκης-πελάτη των Υπηρεσιών δεδομένων WCF. Για περισσότερες πληροφορίες, μεταβείτε εδώ.
- Βελτιώσεις για το ASP.NET
	- o Περισσότερος έλεγχος σχετικά με το HTML, τα αναγνωριστικά στοιχείων και προσαρμοσμένες δυνατότητες CSS που διευκολύνουν τη δημιουργία φορμών web συμβατών με πρότυπα και φιλικών με SEO.
- o Οι νέες δυνατότητες δυναμικών δεδομένων περιλαμβάνουν φίλτρα ερωτημάτων, πρότυπα οντοτήτων, περισσότερη υποστήριξη για το Entity Framework 4 και δυνατότητες επικύρωσης και χρήσης προτύπων που μπορούν να εφαρμοστούν εύκολα στις υπάρχουσες φόρμες web.
- o Υποστήριξη φορμών Web για νέες βελτιώσεις βιβλιοθήκης AJAX, συμπεριλαμβανομένης της ενσωματωμένης υποστήριξης για δίκτυα διανομής περιεχομένου (CDN).
- Βελτιώσεις στην Υποδομή παρουσίασης των Windows (WPF)
	- o Επιπλέον υποστήριξη για τις δυνατότητες επεκτασιμότητας της γραμμής εργασιών, τα στοιχεία ελέγχου της κορδέλας και της τεχνολογίας πολλών σημείων επαφής των Windows 7.
	- o Επιπλέον υποστήριξη για Surface 2.0 SDK.
	- o Νέα στοιχεία ελέγχου επιχειρησιακού συστήματος, όπως στοιχεία ελέγχου γραφημάτων, έξυπνη επεξεργασία, πλέγμα δεδομένων και άλλα που βελτιώνουν την εμπειρία προγραμματιστών που δημιουργούν κεντρικές εφαρμογές δεδομένων.
	- o Βελτιώσεις στην απόδοση και τη δυνατότητα κλιμάκωσης.
	- o Οπτικές βελτιώσεις σχετικά με τη σαφήνεια κειμένου, τη συγκράτηση pixel διάταξης, τη μετάφραση και τη διαλειτουργικότητα.
- Βελτιώσεις στη Ροή εργασίας των Windows (WF) που δίνουν τη δυνατότητα στους προγραμματιστές να φιλοξενούν και να αλληλεπιδρούν με τις ροές εργασίας με καλύτερο τρόπο. Αυτές περιλαμβάνουν ένα βελτιωμένο μοντέλο προγραμματισμού δραστηριοτήτων, ένα νέο στυλ μοντελοποίησης διαγραμμάτων ροής, μια εκτεταμένη παλέτα δραστηριοτήτων, ενοποίηση κανόνων ροής εργασίας και νέες δυνατότητες συσχέτισης μηνυμάτων. Επίσης, το .NET Framework 4 προσφέρει σημαντικά οφέλη απόδοσης για

ροές εργασιών που βασίζονται σε WF. Για μια αναλυτική λίστα των βελτιώσεων για τη WF, μεταβείτε εδώ.

- Βελτιώσεις στην Υποδομή επικοινωνιών των Windows (WCF), όπως υποστήριξη για Υπηρεσίες ροής εργασίας WCF για ενεργοποίηση προγραμμάτων ροών εργασιών με δραστηριότητες ανταλλαγής μηνυμάτων και υποστήριξη συσχέτισης. Επιπλέον, το NET Framework 4 παρέχει νέες δυνατότητες WCF, όπως εντοπισμό υπηρεσιών, υπηρεσία δρομολόγησης, υποστήριξη REST, διαγνωστικό έλεγχο και επιδόσεις. Για μια αναλυτική λίστα των βελτιώσεων για την WCF, μεταβείτε εδώ.
- Νέες, πρωτοποριακές δυνατότητες παράλληλου προγραμματισμού, όπως υποστήριξη παράλληλου βρόχου, Παράλληλη βιβλιοθήκη εργασιών (TPL), Παράλληλη LINQ (PLINQ) και δομές δεδομένων συντονισμού που επιτρέπουν στους προγραμματιστές να τιθασεύουν την ισχύ των επεξεργαστών πολλαπλών πυρήνων.

Το .NET Framework μπορεί να τρέξει στα παρακάτω λειτουργικά συστήματα: Windows 7, Windows 7 Service Pack 1, Windows Server 2003 Service Pack 2, Windows Server 2008, Windows Server 2008 R2, Windows Server 2008 R2 SP1, Windows Vista Service Pack 1, Windows XP Service Pack 3

- Windows XP SP3
- Windows Server 2003 SP2
- Windows Vista SP1 ή νεότερη έκδοση
- Windows Server 2008 (δεν υποστηρίζεται σε ρόλο Server Core)
- Windows 7
- Windows Server 2008 R2 (δεν υποστηρίζεται σε ρόλο Server Core)
- Windows 7 SP1
- Windows Server 2008 R2 SP1

#### Υποστηρίζει αρχιτεκτονικές:

- x86
- $\bullet$   $\times$  64
- ia64 (ορισμένες δυνατότητες δεν υποστηρίζονται σε ia64, όπως για παράδειγμα, WPF)

Και οι απαιτήσεις που έχει σε υλικό είναι:

- Συνιστάται τουλάχιστον: Επεξεργαστής Pentium 1 GHz ή ταχύτερος και μνήμη RAM 512 MB ή περισσότερη
- Ελάχιστος χώρος στο δίσκο:
	- o x86 850 MB
	- $O$   $x64 2 GB$

Προτού προβούμε στην εγκατάσταση του .NET Framework θα πρέπει να έχουμε προεγκατεστημένα τα παρακάτω πακέτα:

- Windows Installer 3.1 ή νεότερη έκδοση
- Internet Explorer 5.01 ή νεότερη έκδοση

## <span id="page-17-0"></span>**2.4 Εγκατάσταση του SQL Server 2008 R2**

Ακολουθούν τα βήματα που χρειάζονται για να εγκατασταθεί ο SQL Server σε κάποιον υπολογιστή. Στη συνέχεια και με το πέρας της εγκατάστασης του SQL Server θα ακολουθήσει η δημιουργία του χρήστη και της βάσης δεδομένων που είναι απαραίτητα για να εγκατασταθεί η εφαρμογή.

Προτού προβούμε στην εγκατάσταση του SQL Server θα πρέπει να έχουμε προεγκατεστημένα τα παρακάτω πακέτα:

- Microsoft .NET Framework 3.5 SP1.
- Windows Installer 4.5.
- Windows PowerShell 1.0.

Στη συνέχεια μεταβαίνουμε στο Download Center της Microsoft και συγκεκριμένα στη διεύθυνση <http://www.microsoft.com/en-us/download/details.aspx?id=23650> για να κατεβάσουμε τον SQL Server 2008 και επιλέγουμε την έκδοση που μας ταιριάζει (32 ή 64 bit).

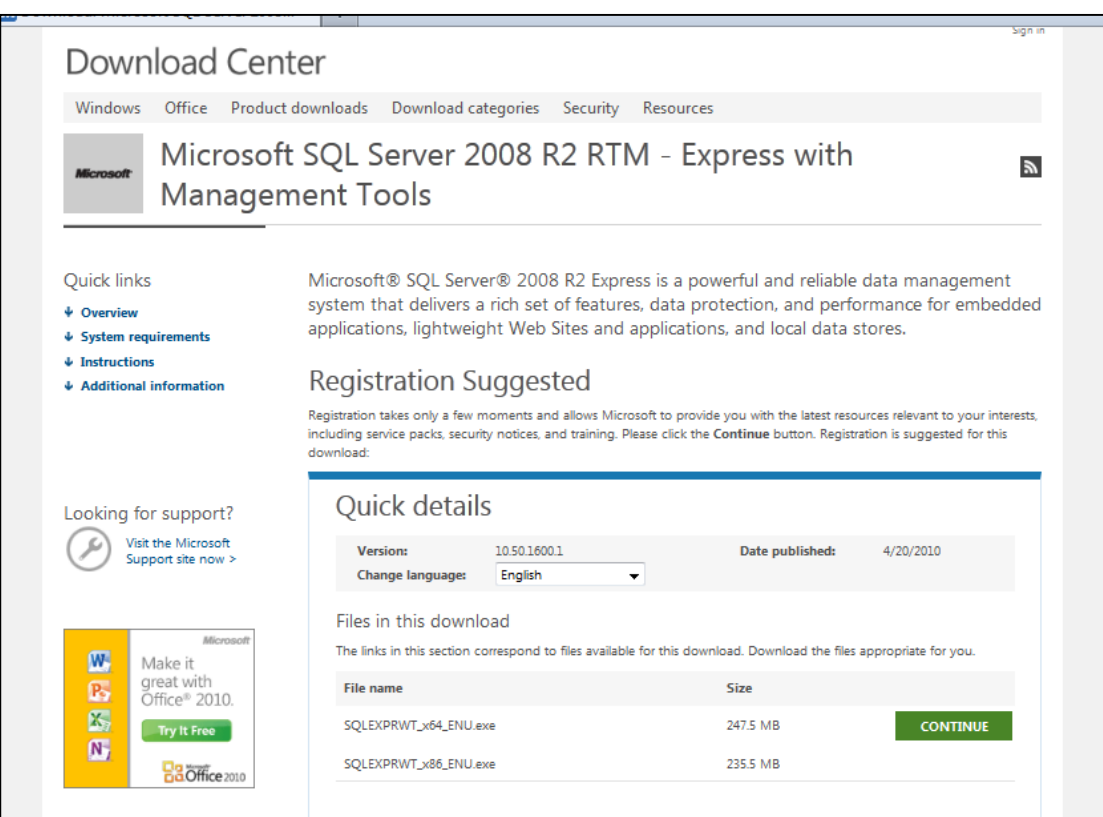

<span id="page-18-0"></span>**Εικόνα 1: Microsoft Download Center**

Έχοντας κατεβάσει το αρχείο στον υπολογιστή μας το εκτελούμε και αρχίζει η διαδικασία εγκατάστασης (αποσυμπιέζονται τα απαραίτητα αρχεία).

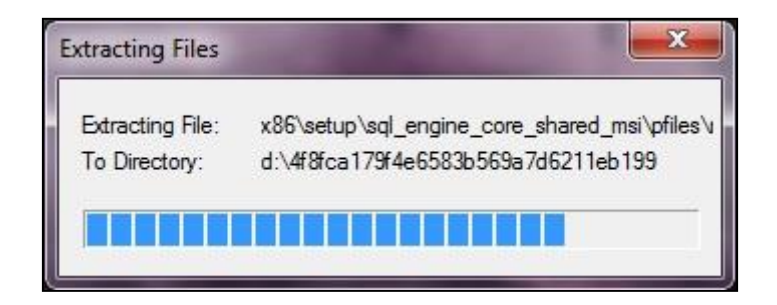

<span id="page-19-0"></span>**Εικόνα 2: Εγκατάσταση SQL Server, εκτέλεση αρχείου**

Πατάμε την πρώτη επιλογή New installation or add features to an existing installation.

| SQL Server Installation Center | $= 0$<br>$\mathbf{x}$                                                                                                    |
|--------------------------------|----------------------------------------------------------------------------------------------------|
| Planning                       | New installation or add features to an existing installation.                                                                                  |
| <b>Installation</b>            | Launch a wizard to install SQL Server 2008 R2 in a non-clustered environment or to add<br>features to an existing SQL Server 2008 R2 instance. |
| Maintenance                    |                                                                                                    |
| Tools                          | Upgrade from SQL Server 2000, SQL Server 2005 or SQL Server 2008                                                                               |
| Resources                      | Launch a wizard to upgrade SQL Server 2000, SQL Server 2005 or SQL Server 2008 to SQL<br>Server 2008 R2.                                       |
| Advanced                       | Search for product updates                                                                                                    |
| Options                        | Search Microsoft Update for SQL Server 2008 R2 product updates.                                                                                |
|                                |                                                                                                    |
| LServer2008R2                  |                                                                                                    |

**Εικόνα 3: Εγκατάσταση SQL Server, επιλογές εγκατάστασης**

<span id="page-20-0"></span>Διαβάζουμε τους όρους χρήσης και τους αποδεχόμαστε "I accept the license terms"και αν θέλουμε μπορούμε να επιλέξουμε να στείλουμε κάποιες πληροφορίες σχετικά με την εγκατάσταση μας(hardware & software) στην Microsoft. Για να συνεχίσει η εγκατάσταση πρέπει κατ' ελάχιστον να δεχτούμε τους όρους χρήσης του προϊόντος (το πρώτο checkbox).

Στην καρτέλα Feature Selection επιλέγουμε εκείνα τα στοιχεία του SQL Server που θέλουμε να εγκαταστήσουμε (τα επιλέγουμε όλα).

Στην καρτέλα Instance Configuration δίνουμε όνομα στο στιγμιότυπο του συστήματος της βάσης και τον φάκελο στον οποίο βρίσκεται στο δίσκο.

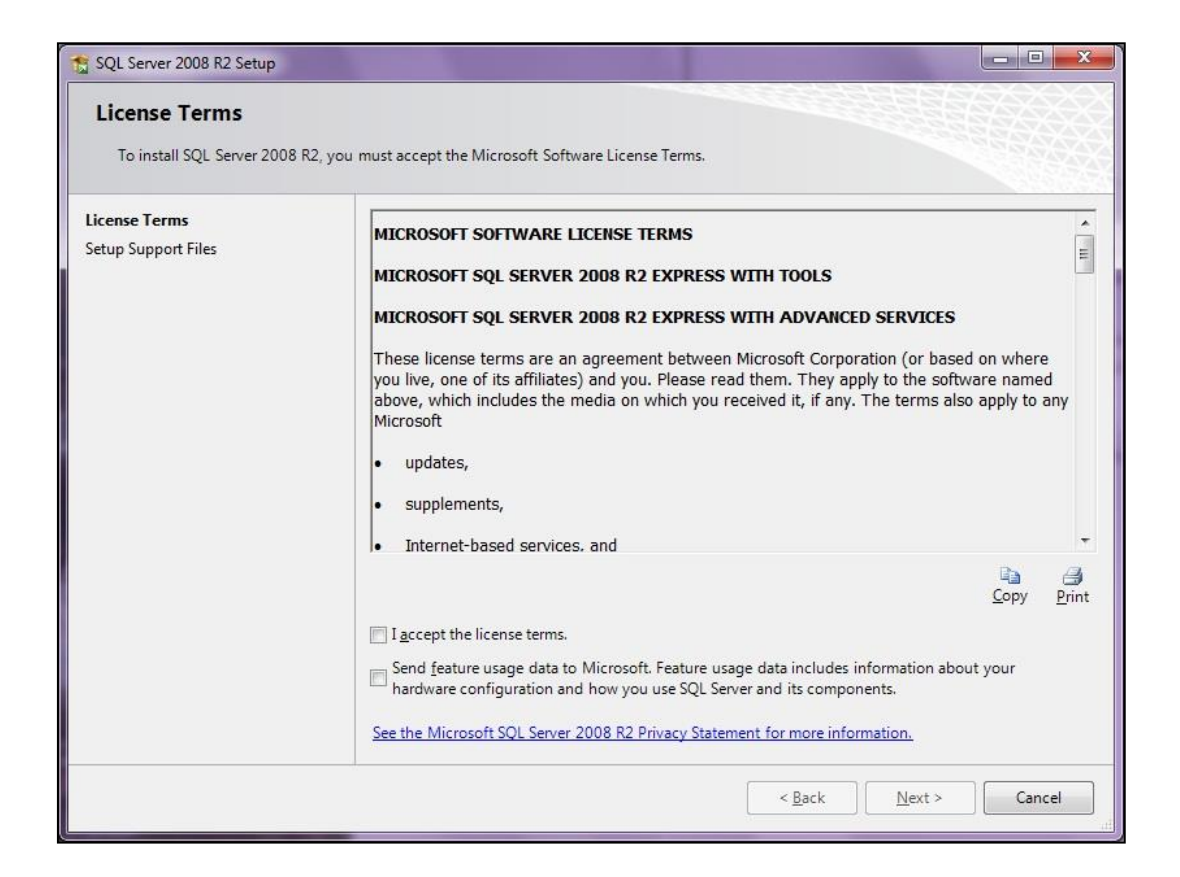

#### **Εικόνα 4: Εγκατάσταση SQL Server, License Terms**

<span id="page-21-0"></span>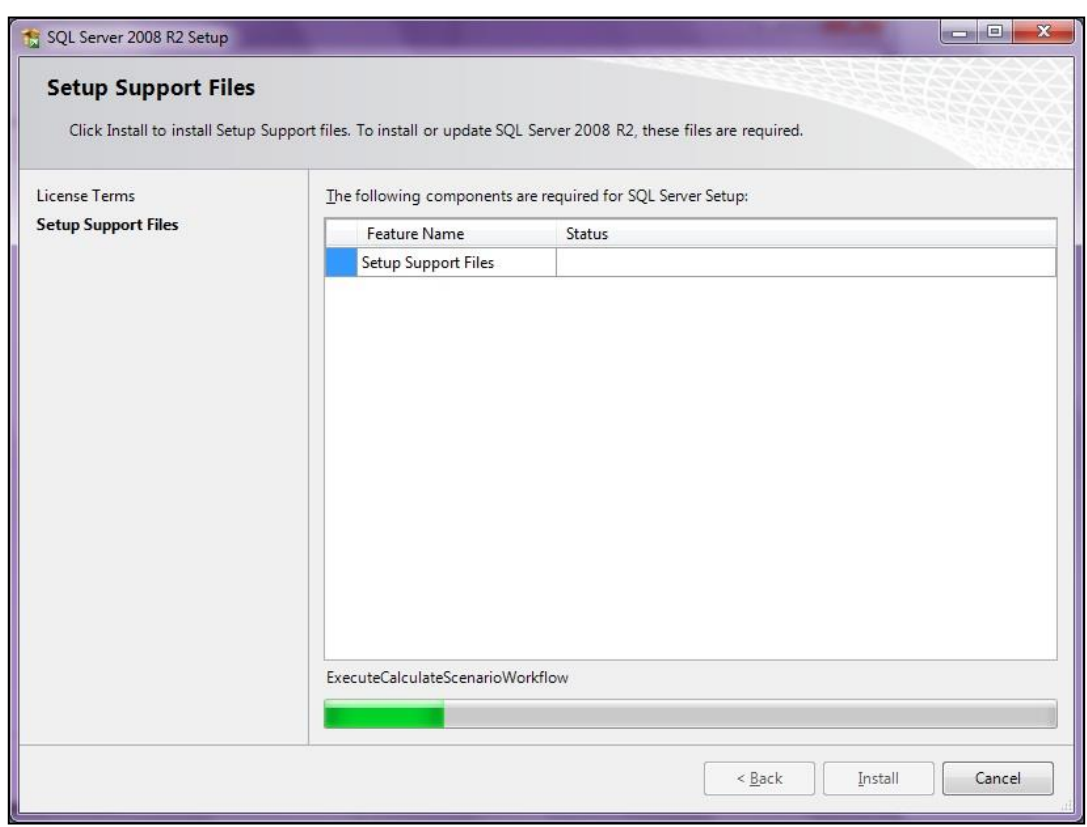

#### <span id="page-21-1"></span>**Εικόνα 5: Εγκατάσταση SQL Server, Setup Support Files**

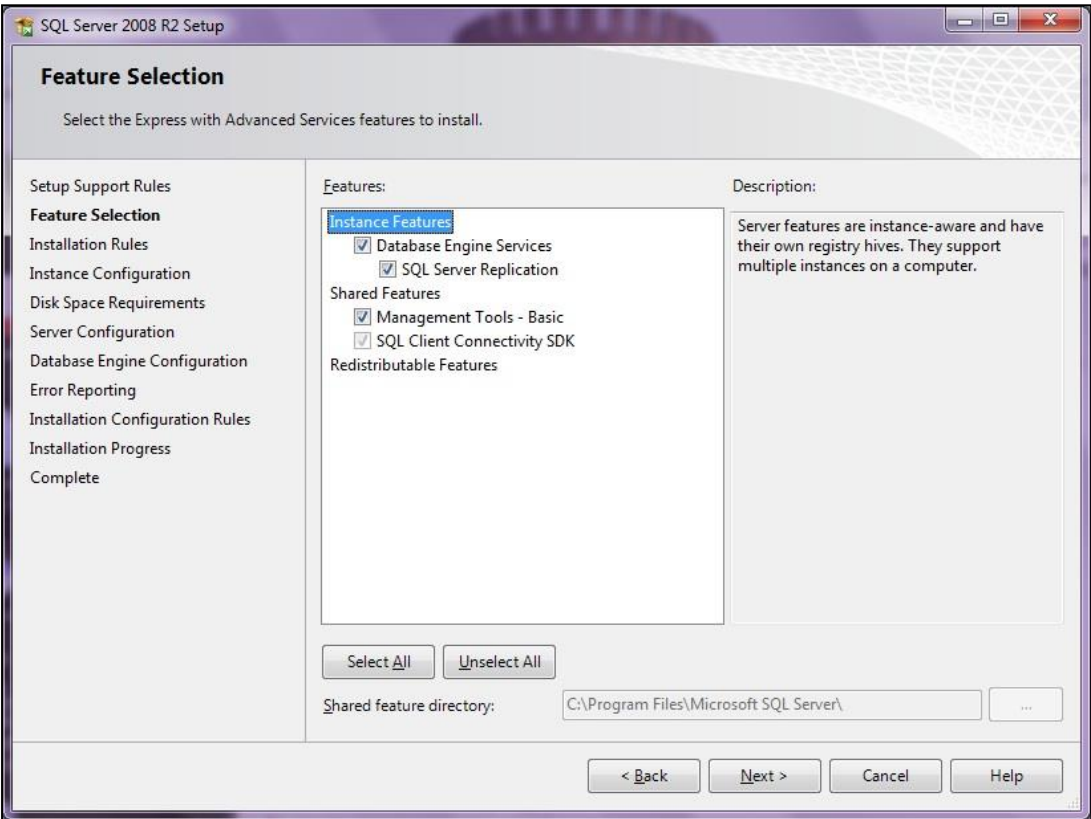

**Εικόνα 6: : Εγκατάσταση SQL Server, Feature Selection**

<span id="page-22-0"></span>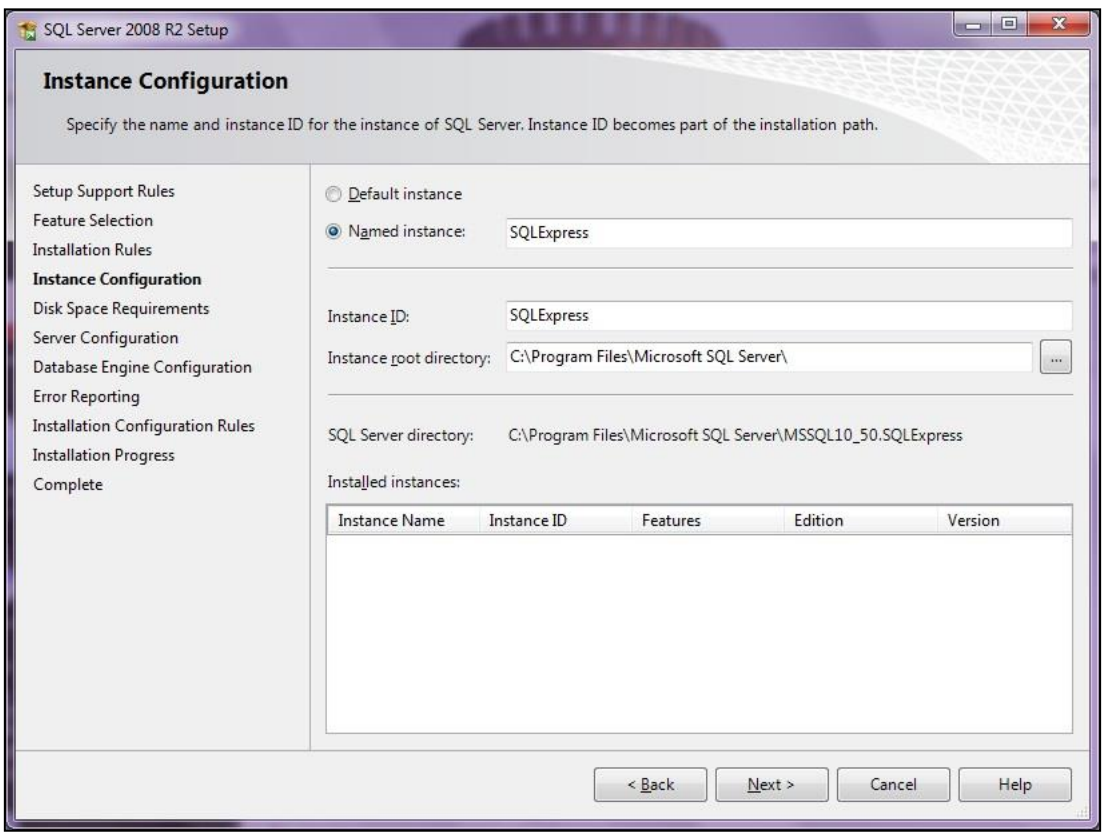

<span id="page-22-1"></span>**Εικόνα 7: Εγκατάσταση SQL Server, Instance Configuration**

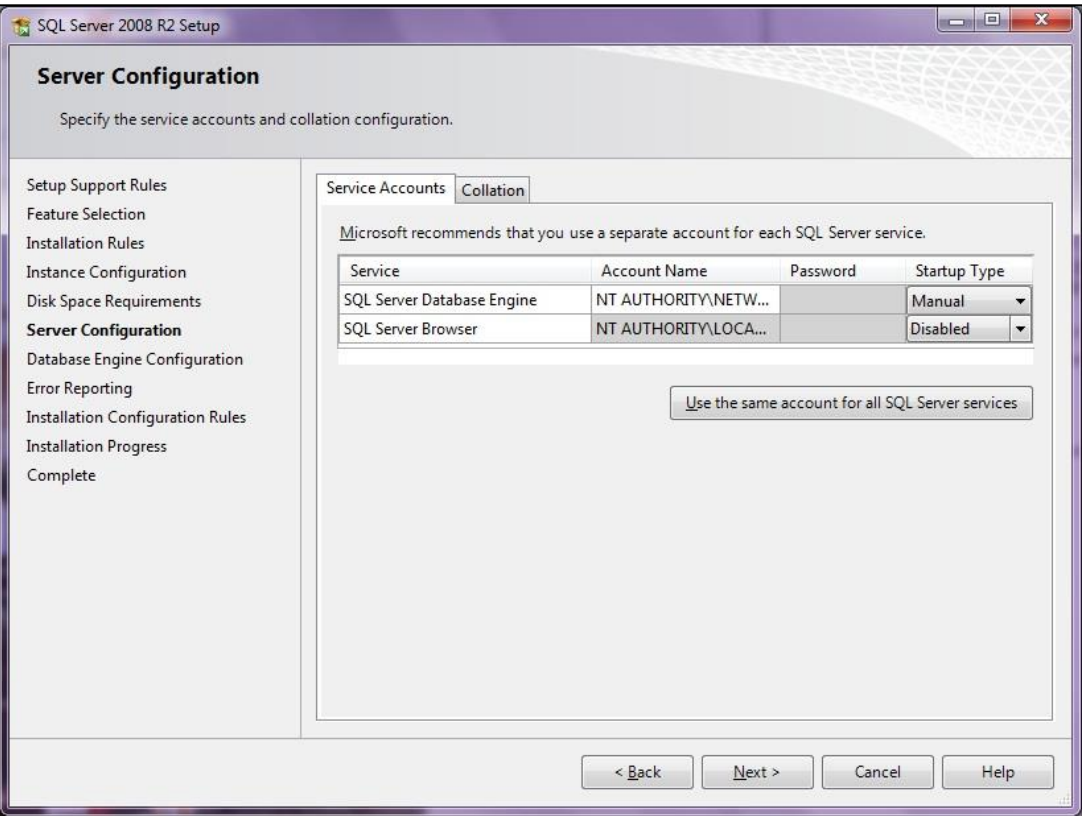

<span id="page-23-0"></span>**Εικόνα 8: Εγκατάσταση SQL Server, Server Configuration**

Στην καρτέλα Server Configuration επιλέγουμε τον τρόπο με τον οποίο θέλουμε το service του SQL Server να εκτελείται στο σύστημα μας, αυτόματα στην κάθε εκκίνηση του συστήματος μας ή χειροκίνητα.

Στην καρτέλα Database Engine Configuration επιλέγουμε ως Authentication Mode το Mixed Mode, δηλαδή ο έλεγχος ταυτότητας για τη σύνδεση στη βάση δεδομένων θα μπορεί να γίνεται και από τον ίδιο τον SQL Server αλλά και από τα Windows. Η άλλη επιλογή που δίνεται είναι η αυθεντικοποίηση να γίνεται μόνο από τα Windows. Επιπλέον ορίζουμε και κωδικό για τον διαχειριστή της βάση δεδομένων (SA Account).

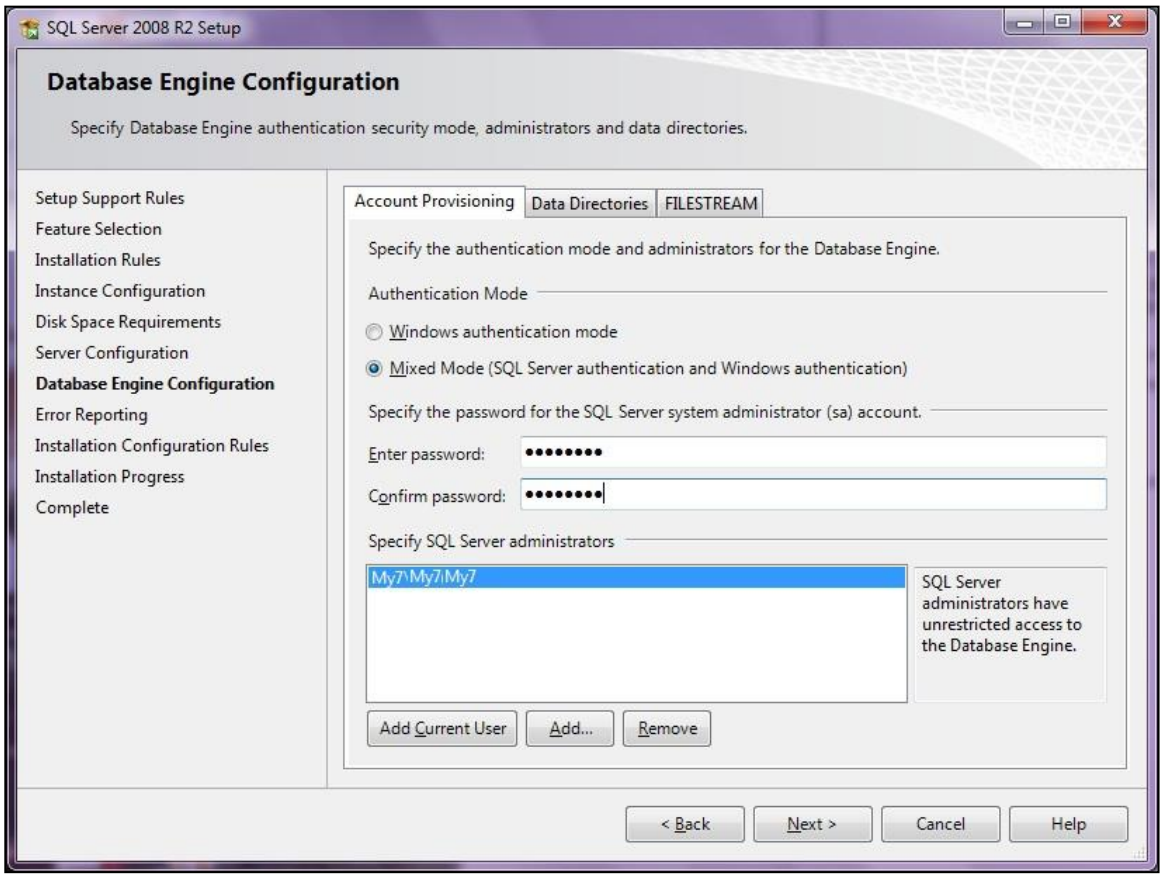

<span id="page-24-0"></span>**Εικόνα 9: Εγκατάσταση SQL Server, Database Engine Configuration**

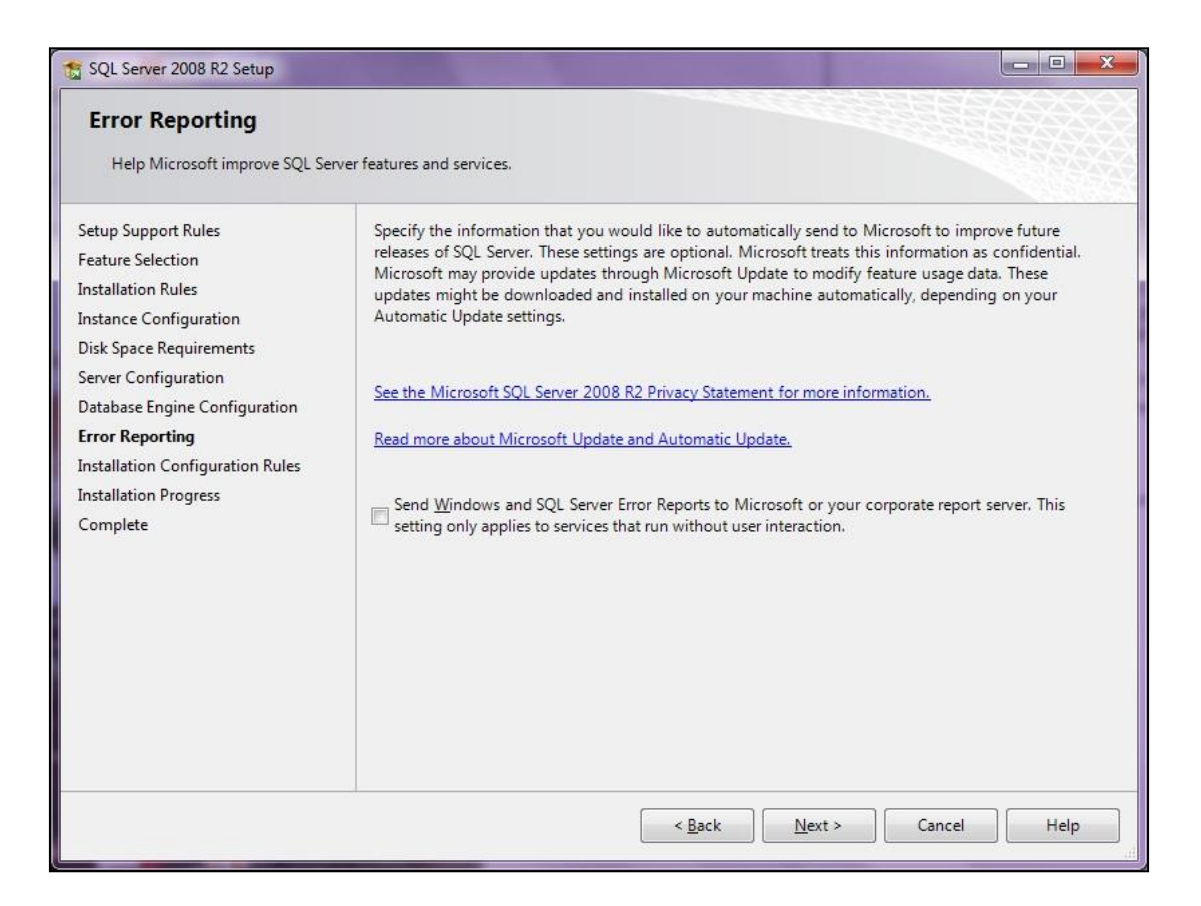

**Εικόνα 10: Εγκατάσταση SQL Server, Error Reporting**

<span id="page-25-0"></span>Προχωράμε με τις καρτέλες παραμετροποίησης της εγκατάστασης και ξεκινάει η εγκατάσταση του SQL Server στο σύστημα μας.

Τέλος εμφανίζεται καρτέλα στην οποία ενημερωνόμαστε ότι η εγκατάσταση ολοκληρώθηκε με επιτυχία και ο SQL Server είναι έτοιμος για χρήση.

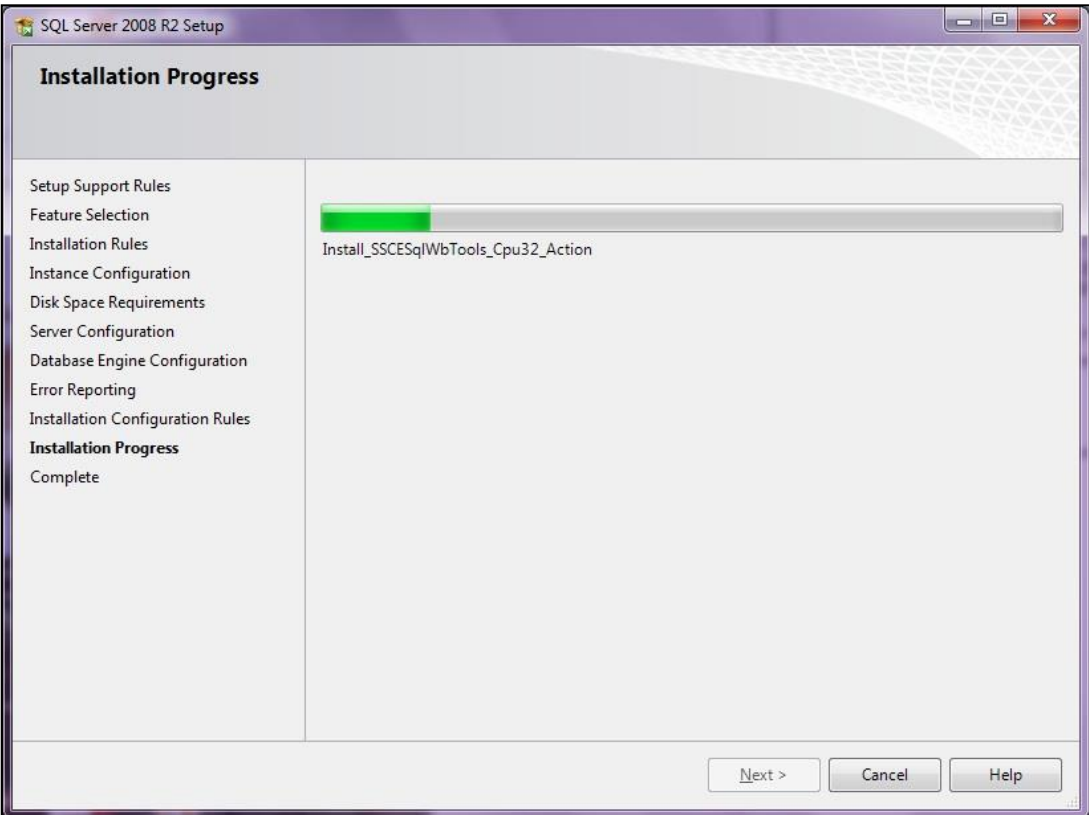

#### **Εικόνα 11: : Εγκατάσταση SQL Server, Πρόοδος εγκατάστασης**

<span id="page-26-0"></span>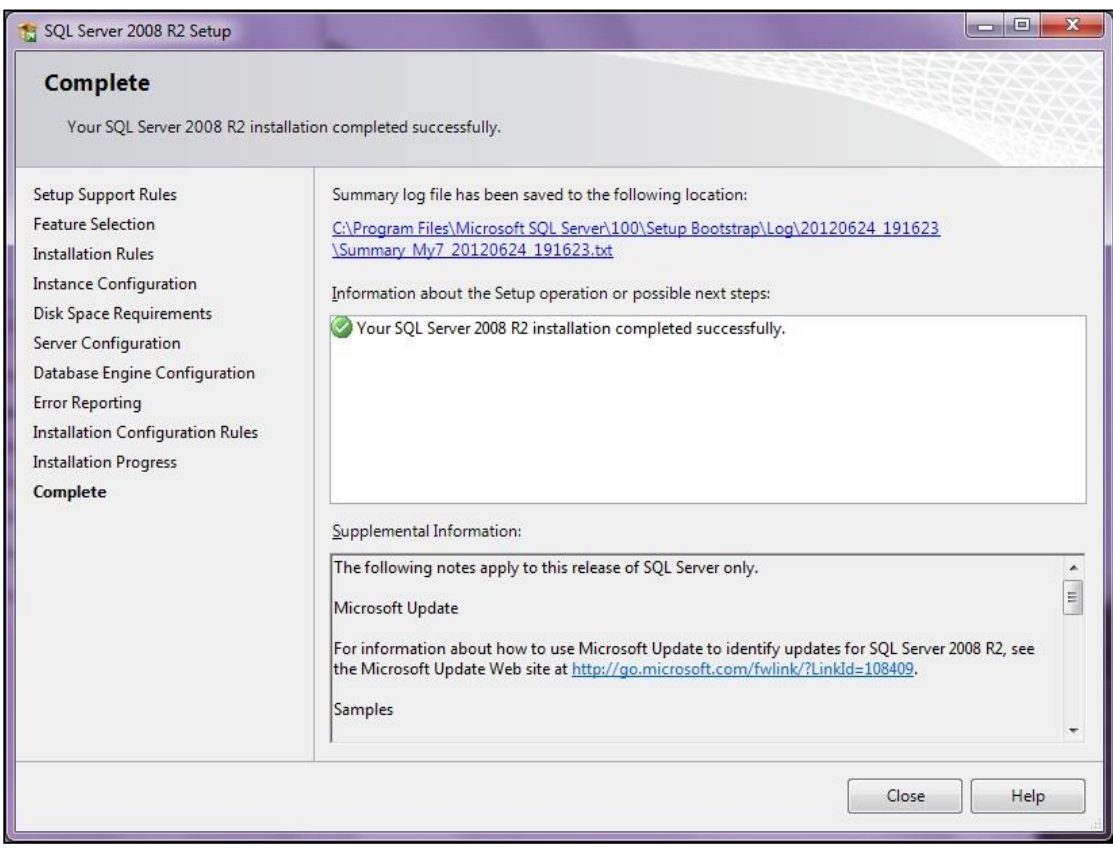

<span id="page-26-1"></span>**Εικόνα 12: Εγκατάσταση SQL Server, Επιτυχής εγκατάσταση**

## <span id="page-27-0"></span>**2.5 Εγκατάσταση της εφαρμογής**

Η εφαρμογή βρίσκεται σε ένα εκτελέσιμο αρχείο (Gym.exe) επομένως δε χρειάζεται η εκτέλεση κάποιου είδους εγκατάστασης παρά μόνο η δημιουργία της βάσης δεδομένων στον SQL Server (αρχείο pinakes.txt) και η ρύθμιση του συνοδευτικού αρχείου config.txt με τα στοιχεία της βάσης δεδομένων.

Για τη διαχείριση της βάσης δεδομένων θα χρησιμοποιηθεί το Microsoft SQL Server Management Studio. Πρόκειται για ένα δωρεάν εργαλείο της Microsoft το οποίο επιτρέπει την διαχείριση του SQL server μέσα από ένα εύχρηστο και φιλικό περιβάλλον. Το εργαλείο αυτό επιλέξαμε να το εγκαταστήσουμε προηγουμένως στην καρτέλα Feature Selection της εγκατάστασης του SQL Server. Παρακάτω φαίνεται η φόρμα σύνδεσης που εμφανίζεται μόλις τρέξουμε το Management Studio. Στο Authentication επιλέγουμε Windows Authentication και πατάμε Connect.

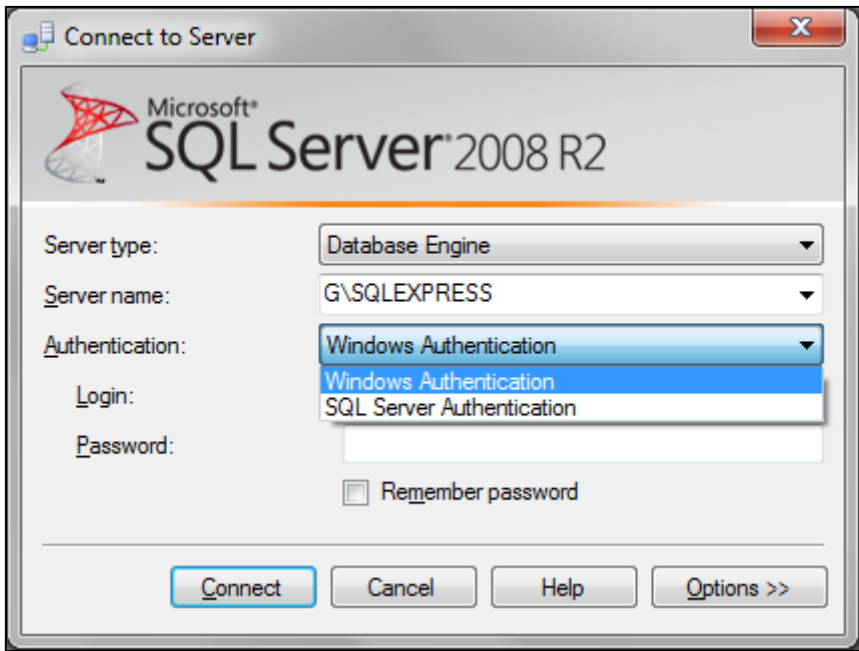

<span id="page-27-1"></span>**Εικόνα 13: Microsoft SQL Server Management Studio**

Από το δένδρο που βρίσκεται στα αριστερά της οθόνης κάνουμε δεξί κλικ στο Databases και επιλέγουμε New Database. Δίνουμε το όνομα της βάσης(Gym\_db) και πατάμε OK.

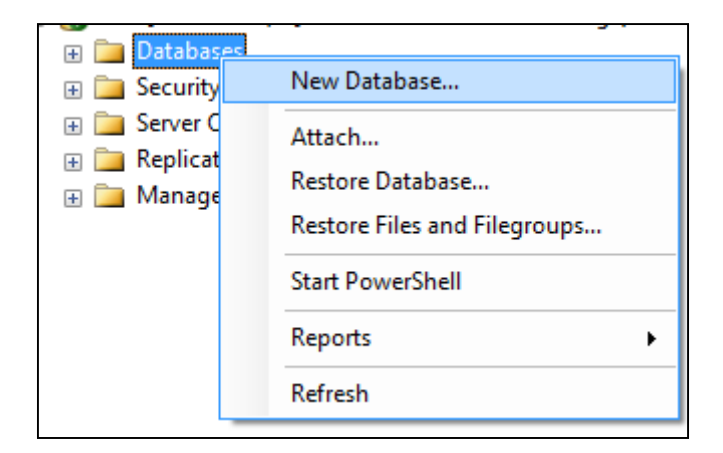

<span id="page-28-0"></span>**Εικόνα 14: New Database**

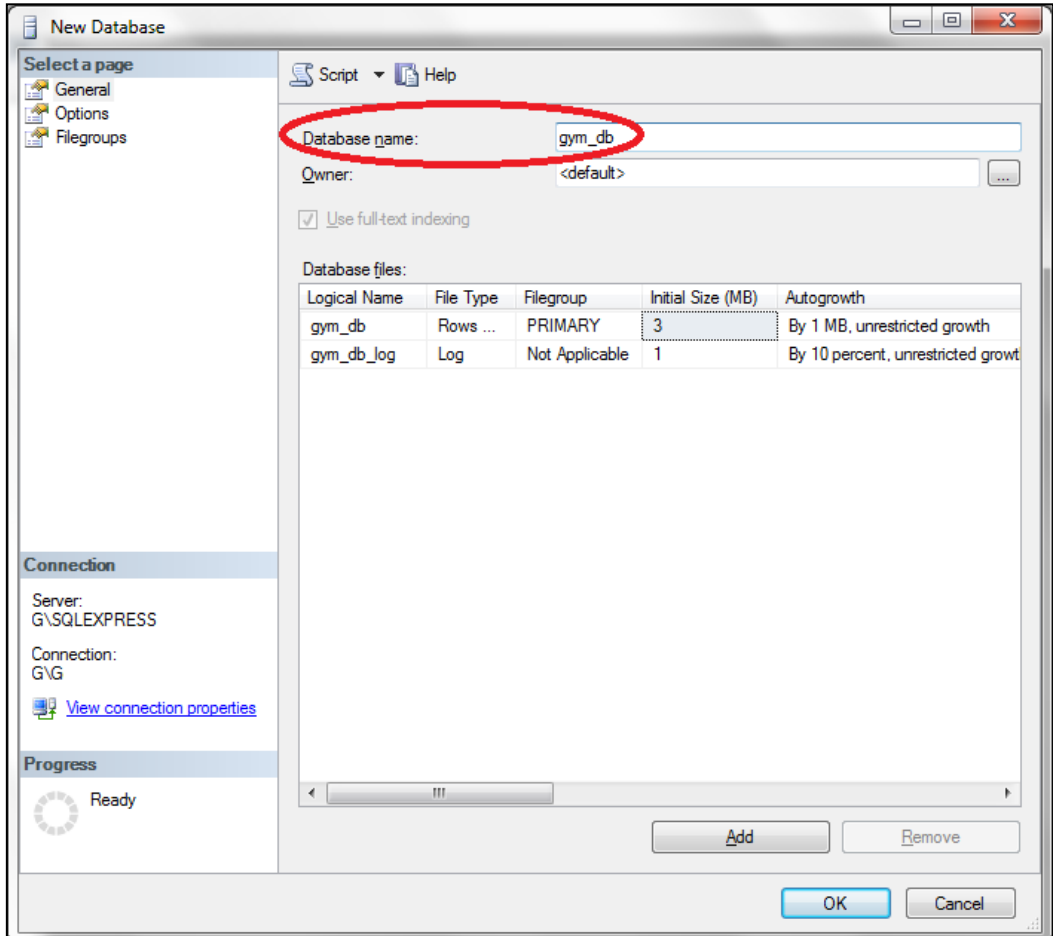

**Εικόνα 15: New Database**

<span id="page-29-0"></span>Στη συνέχεια στο δένδρο επιλέγουμε Security  $\rightarrow$  Logins $\rightarrow$  δεξί κλικ και επιλέγουμε το New Login…

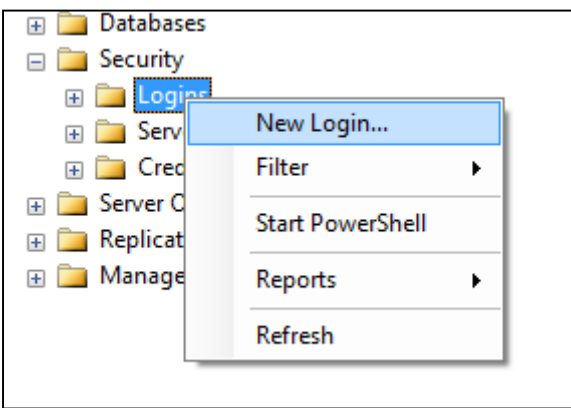

<span id="page-29-1"></span>**Εικόνα 16: New Login**

Και δημιουργούμε έναν χρήστη ειδικά για την εφαρμογή μας. Δίνουμε όνομα χρήστη, επιλέγουμε SQL Server Authentication και στη συνέχεια ορίζουμε τον επιθυμητό κωδικό πρόσβασης.

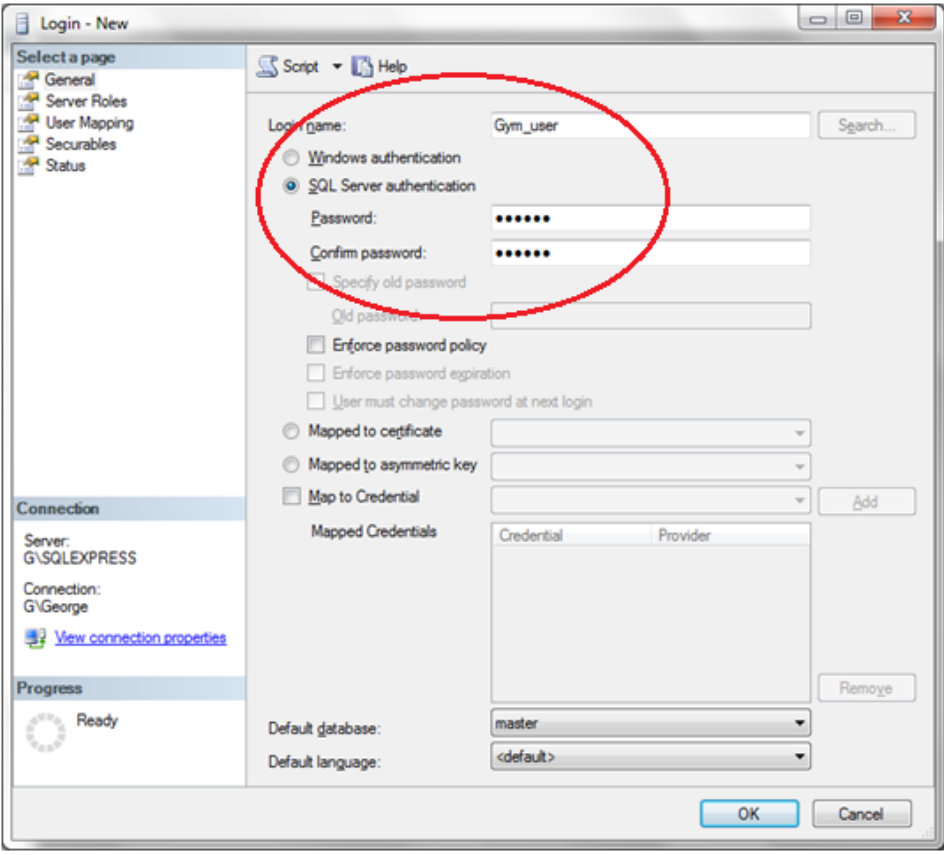

#### **Εικόνα 17: Νέος Χρήστης**

<span id="page-30-0"></span>Απομένει να συσχετίσουμε τον νέο χρήστη με τη βάση δεδομένων που δημιουργήσαμε προηγουμένως. Επιλέγουμε την καρτέλα User Mapping(1) και στον πίνακα που εμφανίζεται(2) τσεκάρουμε τη βάση δεδομένων που δημιουργήσαμε προηγουμένως με Default Schema το dbo. Στον πίνακα με τους ρόλους(3) επιλέγουμε db\_owner και public.

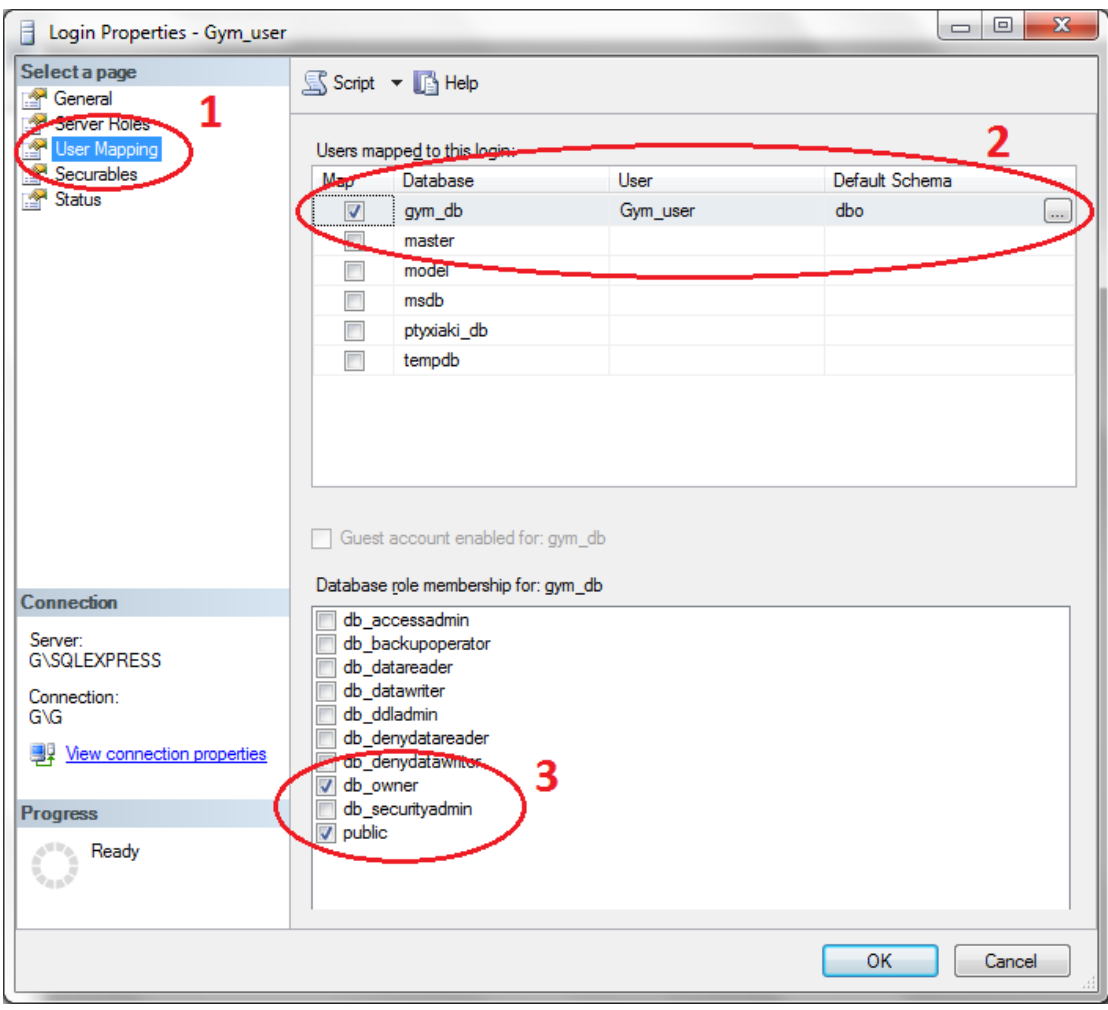

**Εικόνα 18: Συσχέτιση χρήστη με τη βάση δεδομένων**

<span id="page-31-0"></span>Στη συνέχεια θα δημιουργήσουμε τους πίνακες στη βάση δεδομένων με την εκτέλεση ενός ερωτήματος(New Query) μέσα από το Management Studio. Ανοίγουμε το αρχείο pinakes.txt, αντιγράφουμε το κείμενο που περιέχει και πατάμε Execute. Οι πίνακες της εφαρμογής έχουν δημιουργηθεί και φαίνονται παρακάτω.

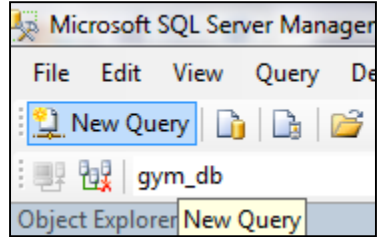

<span id="page-31-1"></span>**Εικόνα 19: Δημιουργία Ερωτήματος**

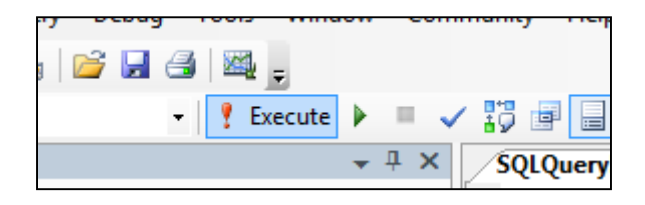

**Εικόνα 20: Εκτέλεση Ερωτήματος**

<span id="page-32-0"></span>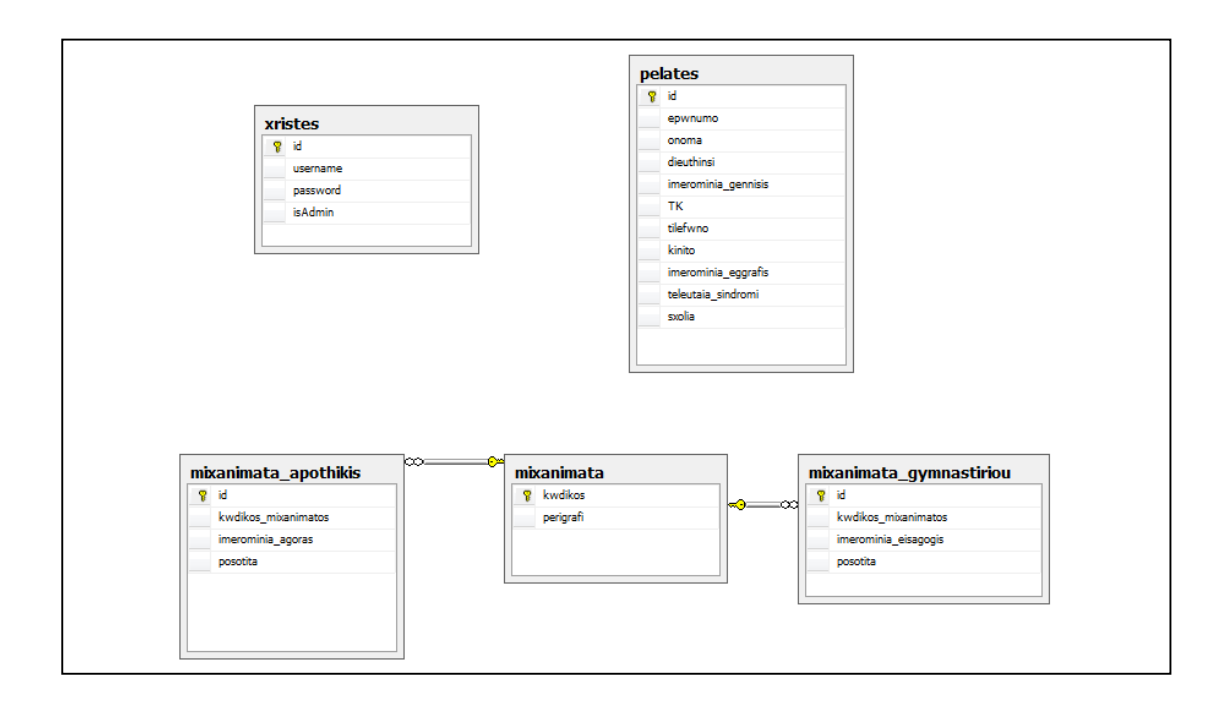

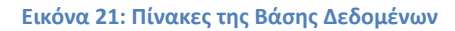

<span id="page-32-1"></span>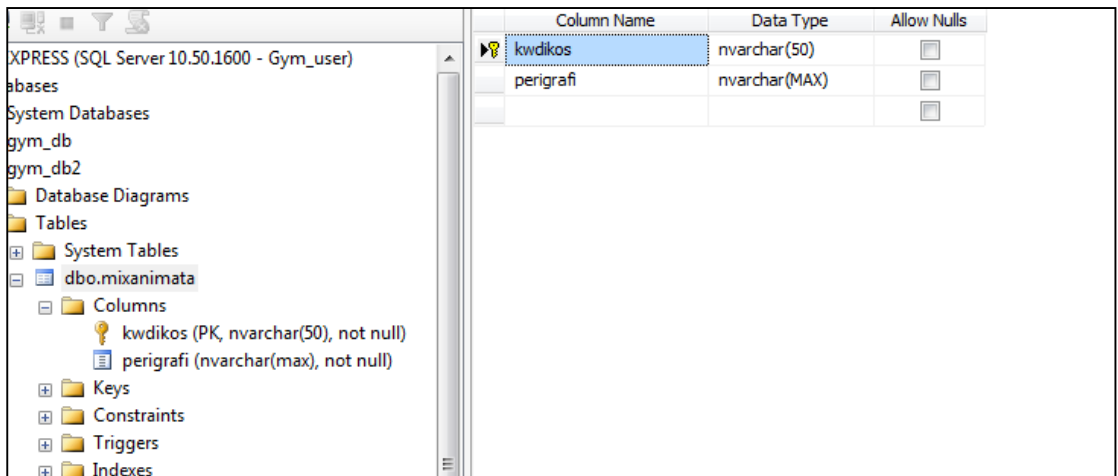

<span id="page-32-2"></span>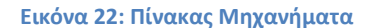

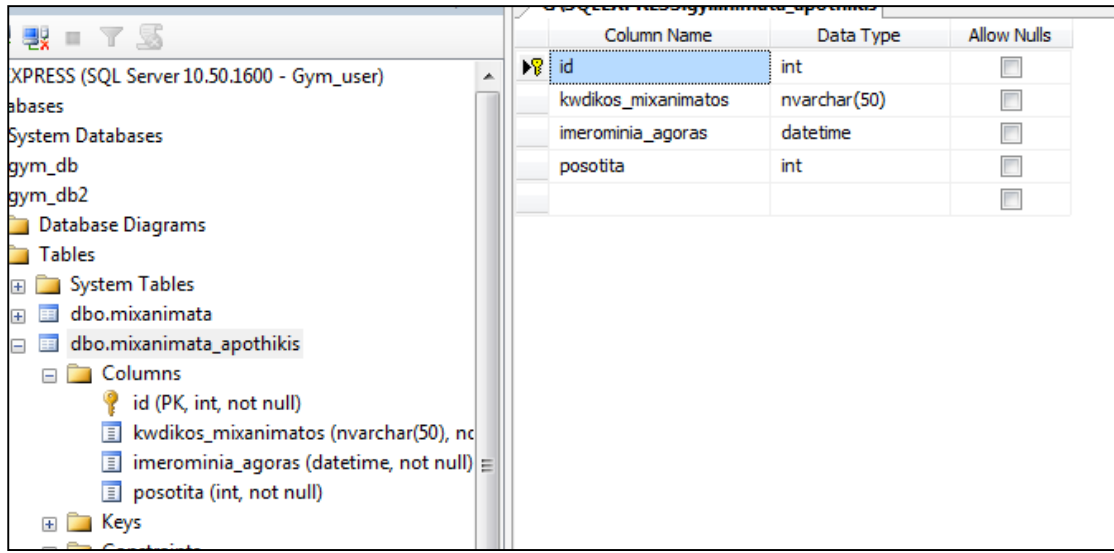

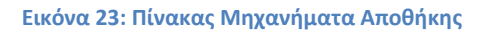

<span id="page-33-0"></span>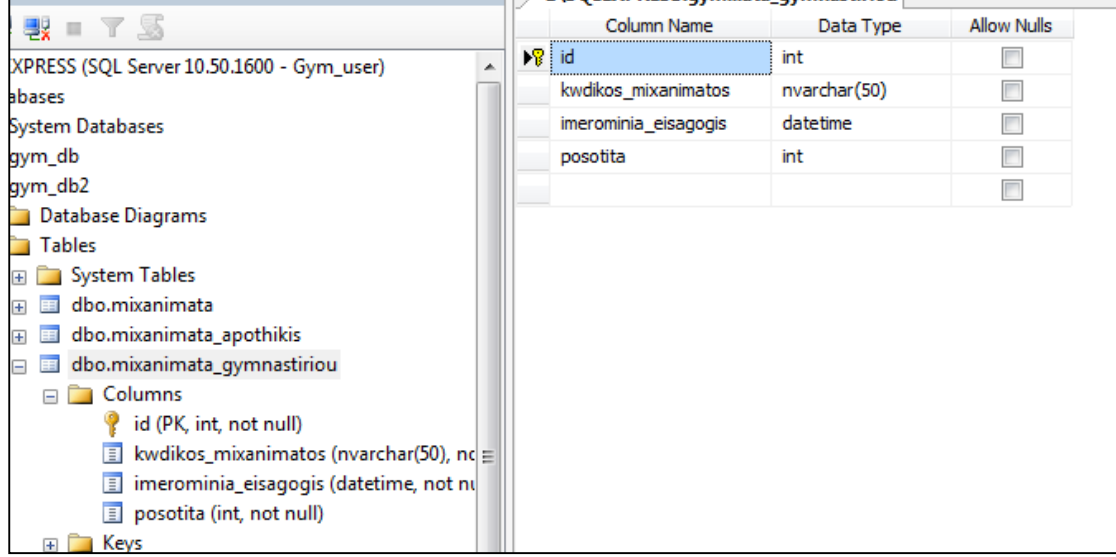

<span id="page-33-1"></span>**Εικόνα 24: Πίνακας Μηχανήματα Γυμναστηρίου**

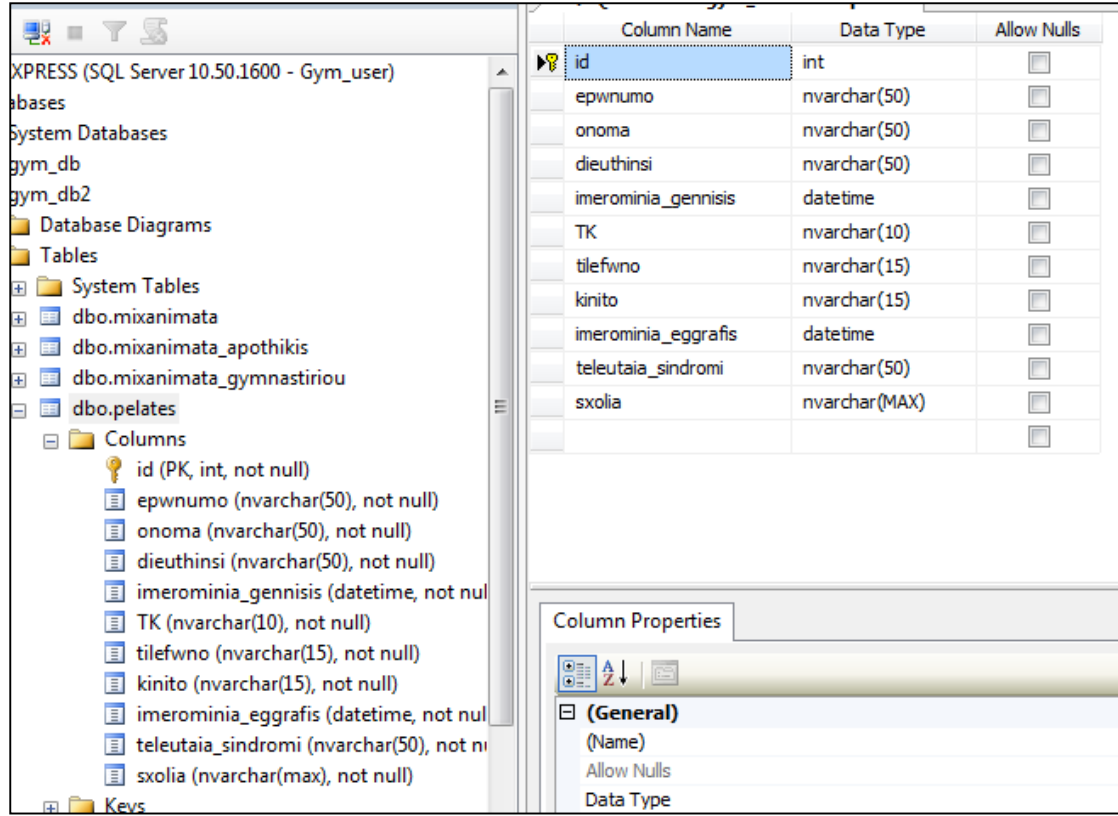

**Εικόνα 25: Πίνακας Πελάτες**

<span id="page-34-0"></span>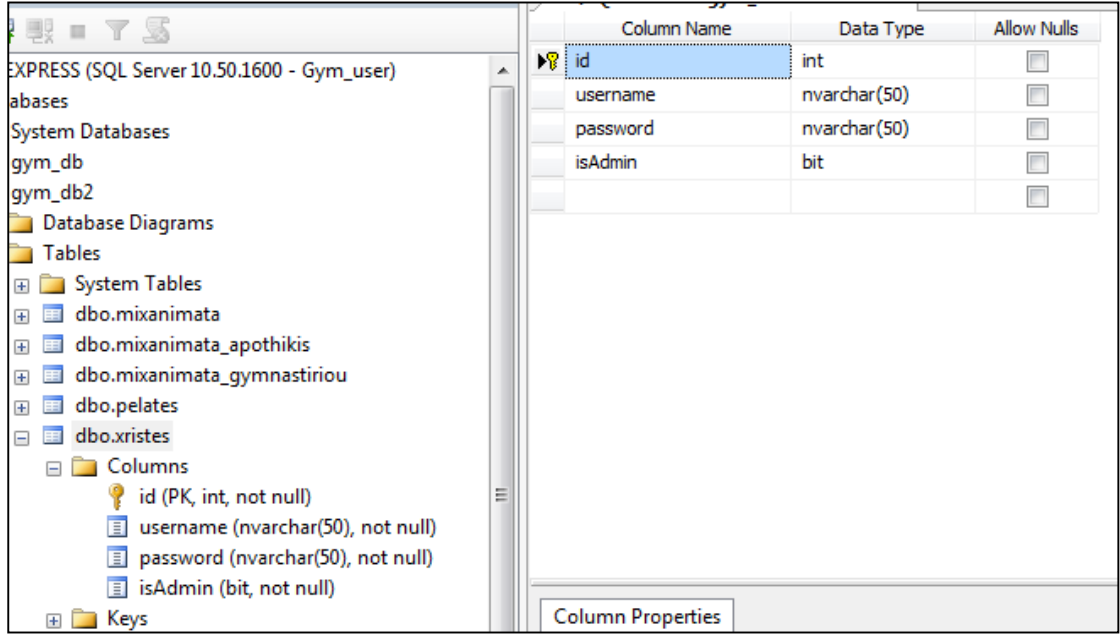

<span id="page-34-1"></span>**Εικόνα 26: Πίνακας Χρήστες**

## <span id="page-35-0"></span>**Διαγράμματα ER**

Ακολουθούν διαγράμματα ER (Entity Relationship) με τις οντότητες του συστήματος.

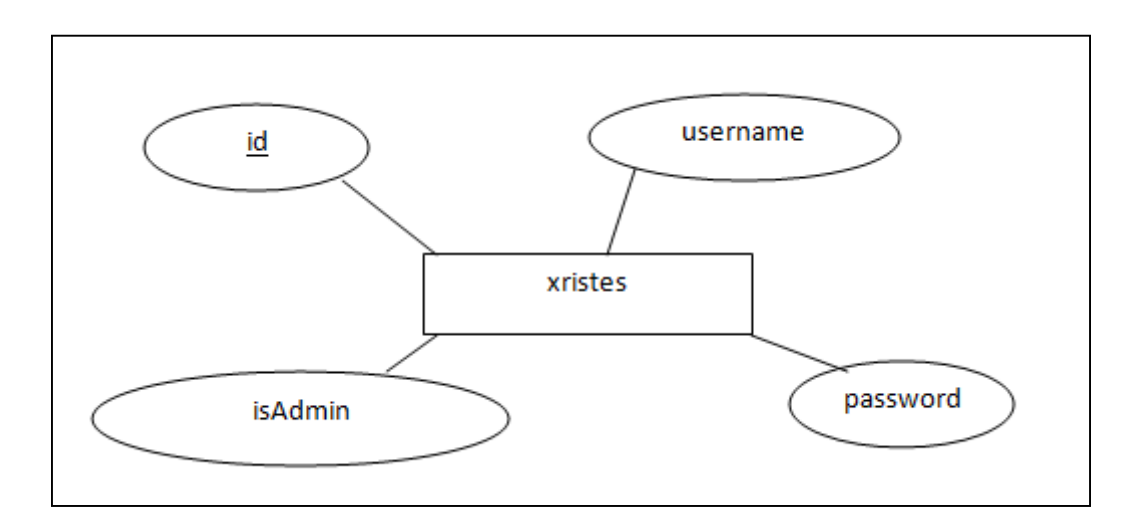

**Εικόνα 27: Οντότητα χρήστης**

<span id="page-35-1"></span>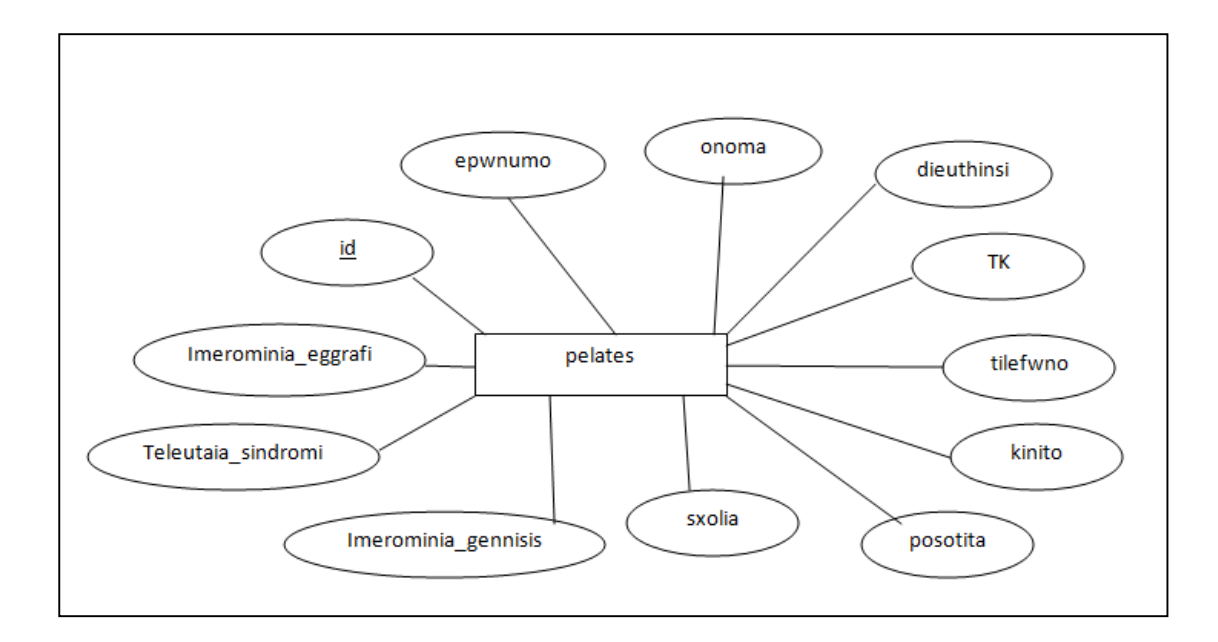

<span id="page-35-2"></span>**Εικόνα 28: Οντότητα πελάτης**

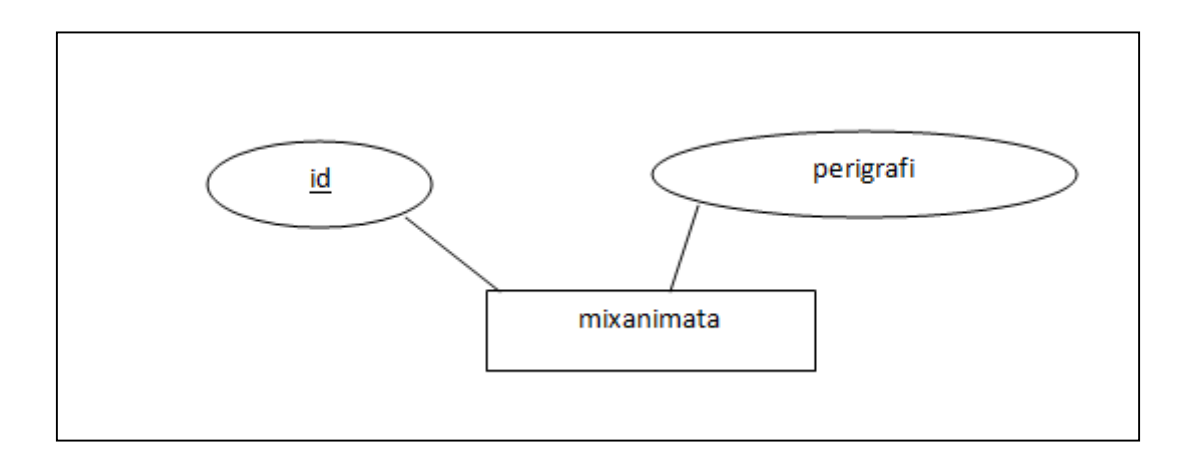

<span id="page-36-0"></span>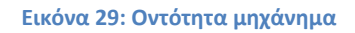

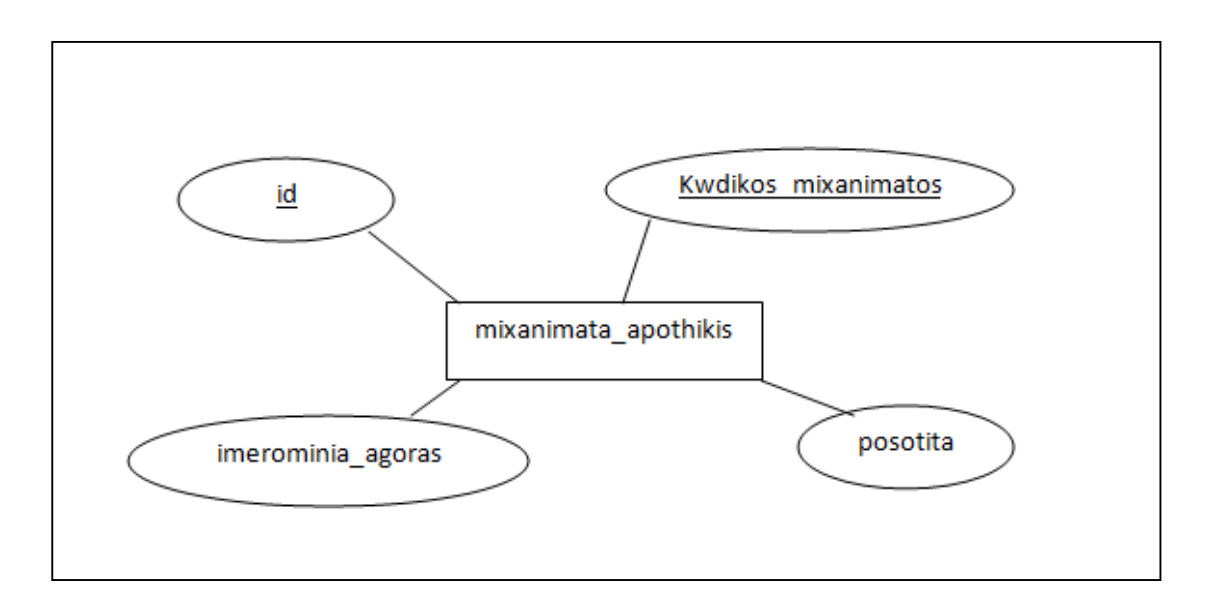

<span id="page-36-1"></span>**Εικόνα 30: Οντότητα μηχάνημα**

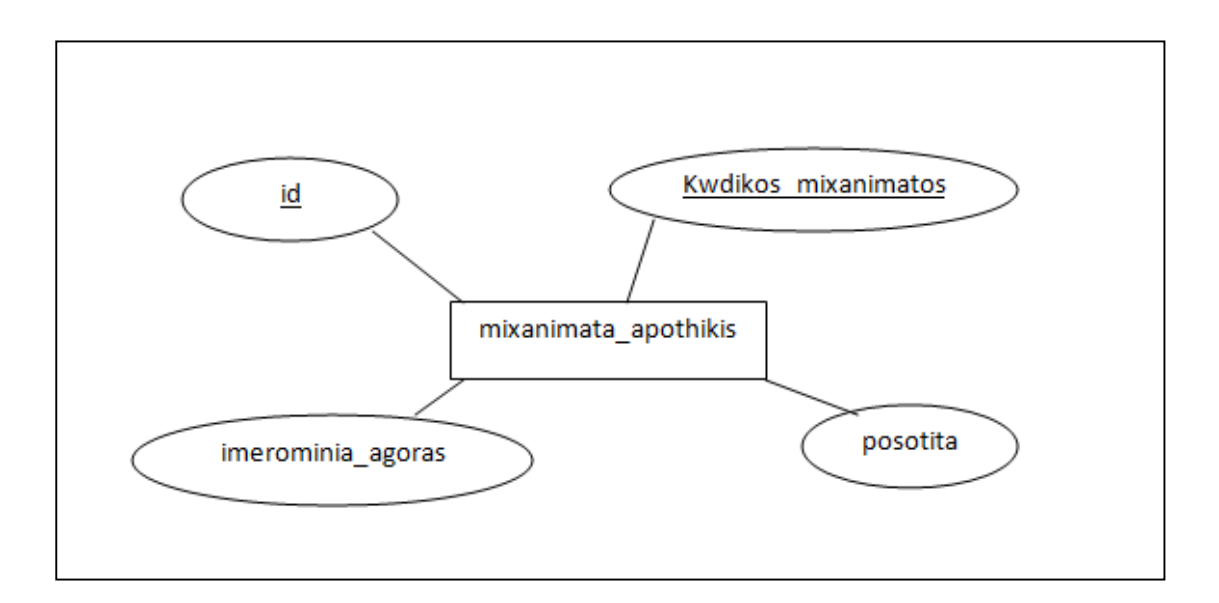

**Εικόνα 31: Οντότητα μηχάνημα αποθήκης**

<span id="page-37-0"></span>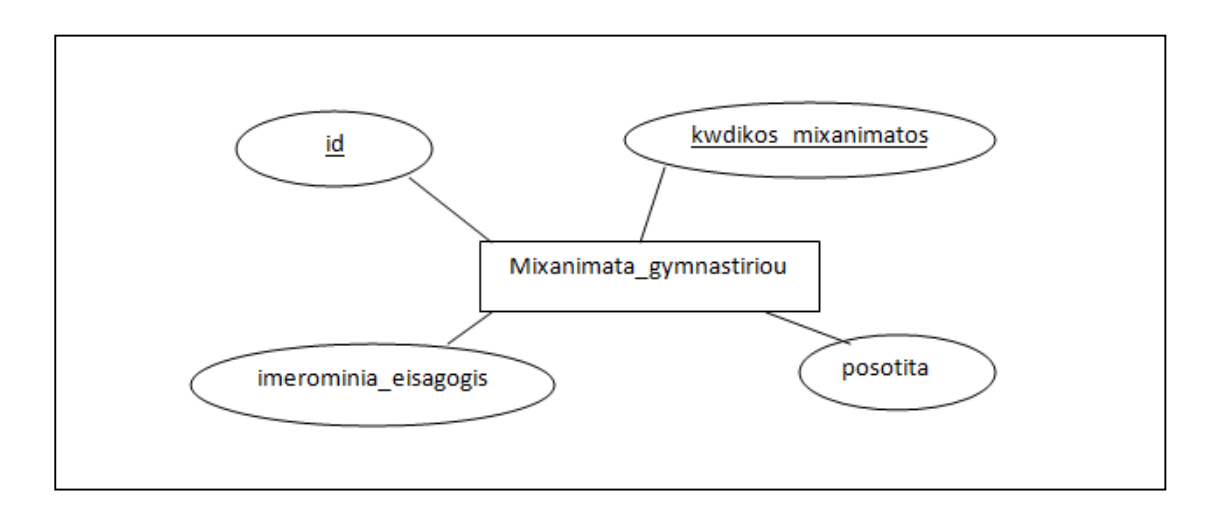

**Εικόνα 32: Οντότητα μηχάνημα γυμναστηρίου**

<span id="page-37-1"></span>Ακολουθεί η ρύθμιση του αρχείου config.txt με τα στοιχεία της βάσης δεδομένων. Το αρχείο config.txt είναι αρχείο κειμένου και περιέχει μία μόνο γραμμή της παρακάτω μορφής.

*Server=MyPC\SQLEXPRESS;Database=Gym\_db;User ID=Gym\_user;Password=123123*

Ουσιαστικά πρόκειται για:

- Server: τη διεύθυνση της βάσης δεδομένων
- Database: το όνομα της βάσης
- User ID: το όνομα χρήστη της βάσης δεδομένων
- Password: ο κωδικός του χρήστη

Δίνουμε τις σωστές τιμές και αποθηκεύουμε το αρχείο. Στη συνέχεια εκτελούμε το αρχείο Gym.exe και ανοίγει η εφαρμογή.

*Σημείωση. Το αρχείο config.txt θα πρέπει να βρίσκεται στον ίδιο φάκελο με το αρχείο Gym.exe.*

# <span id="page-39-0"></span>**3. Περιγραφή της εφαρμογής**

Στο συγκεκριμένο κεφάλαιο παρουσιάζεται η εφαρμογή που υλοποιήθηκε. Συγκεκριμένα παρουσιάζονται οι φόρμες της και εξηγούνται οι λειτουργίες που παρέχουν.

## <span id="page-39-1"></span>**3.1 Σύνδεση στην εφαρμογή**

Η πρόσβαση στην εφαρμογή είναι ελεγχόμενη, πράγμα το οποίο σημαίνει ότι για να μπορέσει κάποιος χρήστης να αποκτήσει πρόσβαση στα δεδομένα της εφαρμογής θα πρέπει να διαθέτει τα κατάλληλα στοιχεία πρόσβασης, δηλαδή Όνομα χρήστη(χρήστης) και Κωδικό πρόσβασης, τα οποία βρίσκονται αποθηκευμένα μέσα στη βάση δεδομένων της εφαρμογή. Παρακάτω φαίνεται η φόρμα σύνδεσης της εφαρμογής. Τρέχοντας το εκτελέσιμο της εφαρμογής είναι το πρώτο παράθυρο που συναντάει ο χρήστης.

*Σημείωση: Για τις ανάγκες της πτυχιακής εργασίας τα στοιχεία πρόσβασης είναι προκαθορισμένα και συγκεκριμένα είναι τα Χρήστης: admin και Κωδικός: test*

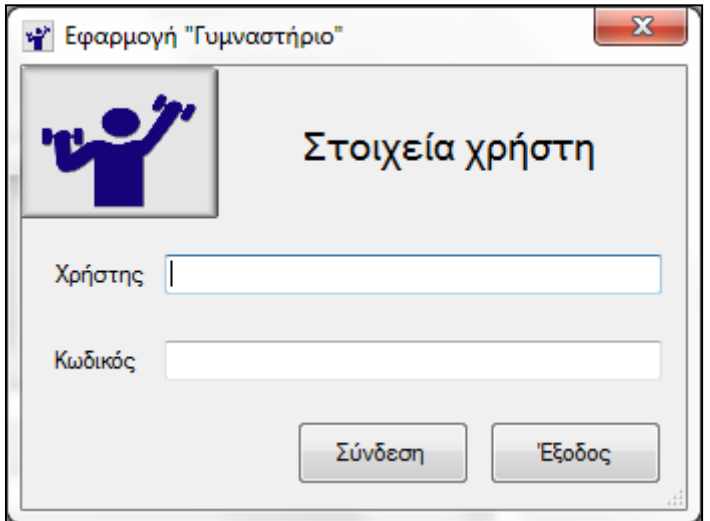

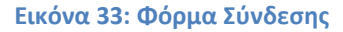

<span id="page-40-0"></span>Στη συνέχεια και αφού ο χρήστης δώσει τα σωστά στοιχεία πρόσβασης στη φόρμα εισαγωγής εμφανίζεται η παρακάτω οθόνη. Πρόκειται για την κεντρική οθόνη της εφαρμογής και αποτελείται από το κλασικό μενού κάθε εφαρμογής(1) στο πάνω μέρος της οθόνης, από ένα κάθετο μενού(2) που βρίσκεται στην αριστερή πλευρά του παραθύρου της εφαρμογής και το οποίο αποτελείται από κουμπάκια για εύκολη μετακίνηση μέσα στην εφαρμογή και τέλος το υπόλοιπο παράθυρο(3) της εφαρμογής μέσα στο οποίο υπάρχει το λογότυπο του γυμναστηρίου.

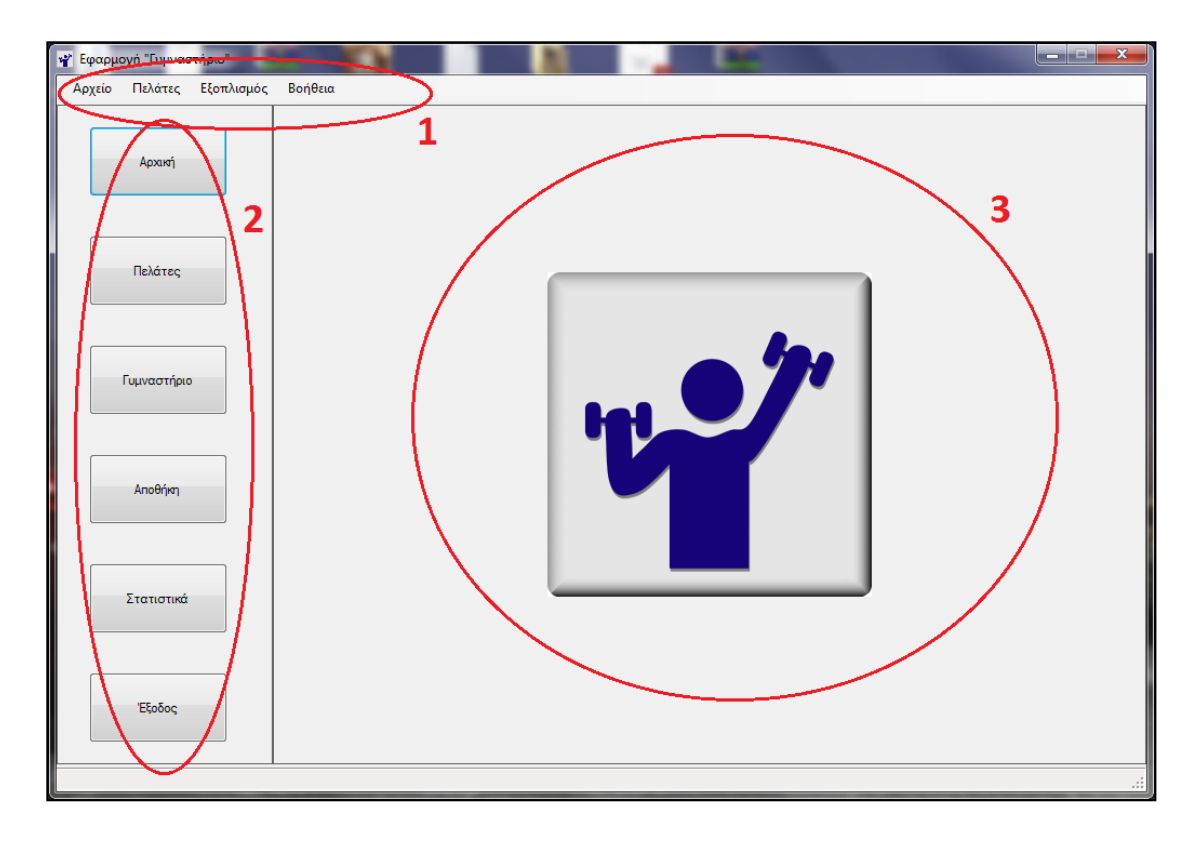

**Εικόνα 34: Κεντρική οθόνη της εφαρμογής**

<span id="page-41-0"></span>Η γενική εικόνα της εφαρμογής κατά την εργασία ενός χρήστη με αυτή παραμένει ως έχει και το μόνο που αλλάζει είναι η επιφάνεια(3). Ο λόγος που αποφασίστηκε η εφαρμογή να υλοποιηθεί με αυτόν τον τρόπο ήταν το κριτήριο της απλότητας και ευχρηστίας. Με τον συγκεκριμένο σχεδιασμό ακόμα και ο πιο αρχάριος χρήστης μπορεί να πλοηγηθεί στην εφαρμογή με μεγάλη ευκολία και με τα ελάχιστα δυνατά κλικ.

Τέλος, όσον αφορά την κεντρική οθόνη της εφαρμογής, να αναφερθεί ότι ένας από τους λόγους για τον οποίο υπάρχει μία κεντρική οθόνη χωρίς κάποια δεδομένα και μόνο με το λογότυπο, είναι η προστασία των προσωπικών δεδομένων των πελατών και η προστασία των στοιχείων του εξοπλισμού. Έτσι όταν ο χειριστής της εφαρμογής απομακρύνεται από τον υπολογιστή θα μπορεί να επιλέγει να εμφανίζεται η αρχική οθόνη της εφαρμογής έτσι ώστε τυχόν περαστικοί μπροστά να μην μπορούν να δουν δεδομένα στην οθόνη του ηλεκτρονικού υπολογιστή. Επιπλέον η εφαρμογή μπορεί να τρέχει όλη μέρα στη γραμματεία του γυμναστηρίου με την κεντρική οθόνη σε πρώτο πλάνο και ο χειριστής της

εφαρμογής να γλιτώνει χρόνο από το να συνδέεται στην εφαρμογή κάθε φορά που παραστεί η ανάγκη για να εξυπηρετηθεί κάποιος πελάτης (εγγραφή νέου, πληρωμή συνδρομής κτλ).

## <span id="page-42-0"></span>**3.2 Το κεντρικό μενού**

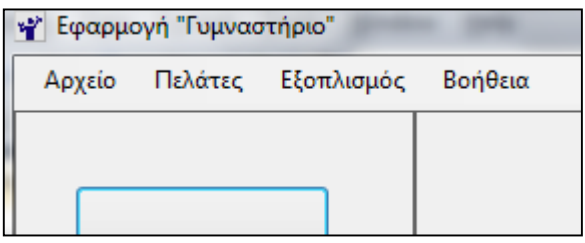

**Εικόνα 35: Κεντρικό μενού**

<span id="page-42-1"></span>Όλες οι εφαρμογές περιέχουν κάποιο μενού(menu bar) στο πάνω μέρος της οθόνης τους. Έτσι και στην περίπτωση μας μέρος του παραθύρου της εφαρμογής αποτελεί το κεντρικό μενού της εφαρμογής. Το μενού αποτελείται από τα επιμέρους αναδυόμενα μενού(drop down menus):

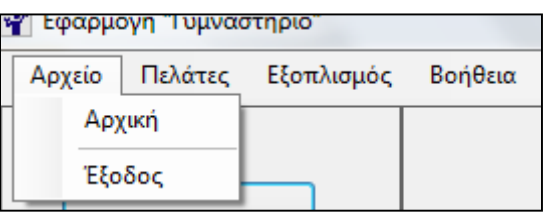

**Εικόνα 36: Μενού Αρχείο**

- <span id="page-42-2"></span>• Αρχείο
	- o Αρχική. Εμφανίζει την αρχική οθόνη της εφαρμογής.

o Έξοδος. Κλείνει την εφαρμογή.

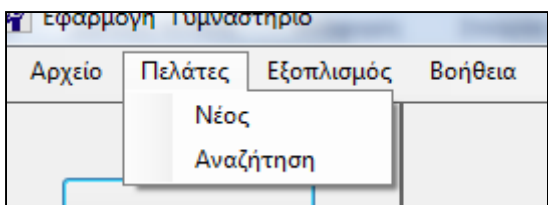

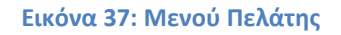

- <span id="page-43-0"></span> Πελάτες
	- o Νέος. Ανοίγει τη φόρμα δημιουργίας νέων πελατών.
	- o Αναζήτηση. Εμφανίζει την οθόνη των πελατών μέσα στην οποία υπάρχει φόρμα αναζήτησης.

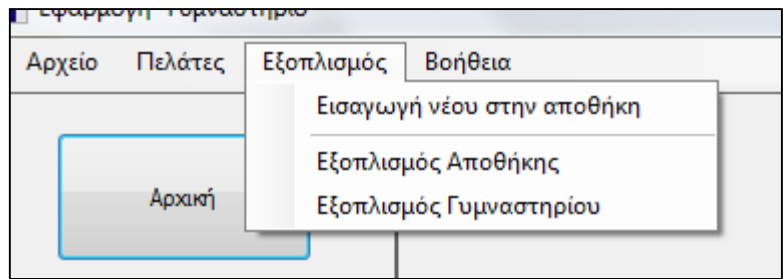

#### **Εικόνα 38: Μενού Εξοπλισμός**

- <span id="page-43-1"></span> Εξοπλισμός
	- o Εισαγωγή νέου στην αποθήκη. Ανοίγει τη φόρμα καταχώρησης νέου εξοπλισμού στην αποθήκη.
	- o Εξοπλισμός Αποθήκης. Εμφανίζει την οθόνη του εξοπλισμού της αποθήκης μέσα στην οποία υπάρχει φόρμα αναζήτησης.

o Εξοπλισμός Γυμναστηρίου. Εμφανίζει την οθόνη του εξοπλισμού του γυμναστηρίου μέσα στην οποία υπάρχει φόρμα αναζήτησης.

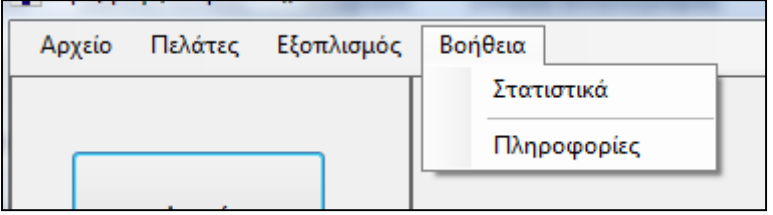

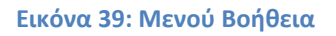

- <span id="page-44-0"></span> Βοήθεια
	- o Στατιστικά. Εμφανίζει ένα παράθυρο με πληροφορίες για τους πελάτες και τον εξοπλισμό.
	- o Πληροφορίες. Εμφανίζει ένα παράθυρο πληροφοριών για την εφαρμογή.

## <span id="page-45-0"></span>**3.3 Το κάθετο μενού**

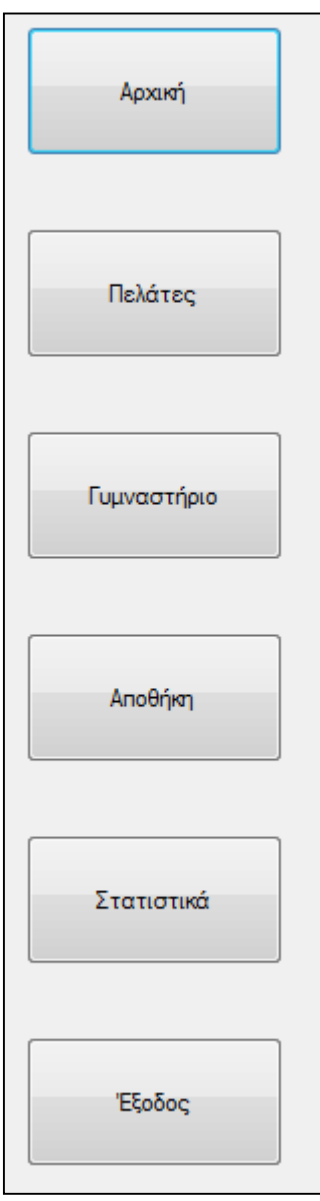

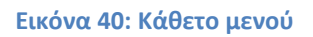

<span id="page-45-1"></span>Το κάθετο μενού βρίσκεται στην αριστερή πλευρά της εφαρμογής και αποτελείται από τα κουμπιά:

- Αρχική. Εμφανίζει την αρχική οθόνη της εφαρμογής.
- Πελάτες. Εμφανίζει την οθόνη των πελατών.
- Γυμναστήριο. Εμφανίζει την οθόνη του εξοπλισμού που βρίσκεται μέσα στο γυμναστήριο.
- Αποθήκη. Εμφανίζει την οθόνη του εξοπλισμού που βρίσκεται μέσα στην αποθήκη.
- Στατιστικά. Εμφανίζει ένα παράθυρο με πληροφορίες για τους πελάτες και τον εξοπλισμό.

Ο λόγος για τον οποίο δημιουργήθηκε το κάθετο μενού είναι ούτως ώστε η πλοήγηση στην εφαρμογή να είναι πολύ εύκολη ακόμα και για τον αρχάριο χρήστη. Με την ύπαρξη του κάθετου μενού ο χρήστης έχει στη διάθεση του ένα μενού πλοήγησης στις βασικές οθόνες της εφαρμογής, συμπεριλαμβανομένων και των αναζητήσεων στη βάση δεδομένων που είναι και η πιο σημαντική λειτουργία και ο βασικός λόγος υλοποίησης μιας τέτοιας εφαρμογής.

## <span id="page-47-0"></span>**3.4 Πελάτες**

Για την καταχώρηση νέων πελατών στη βάση του γυμναστηρίου υπάρχει η φόρμα καταχώρησης νέων πελατών. Η φόρμα αυτή ανοίγει από το μενού Πελάτες και Νέος. Αποτελείται από οκτώ πεδία κειμένου και δύο αναδυόμενα ημερολόγια, ένα για την ημερομηνία γέννησης και ένα για την ημερομηνία εγγραφής του πελάτη στο γυμναστήριο. Επιπλέον υπάρχουν και τα κλασικά κουμπιά Αποθήκευσης και Ακύρωσης που υπάρχουν σε κάθε αντίστοιχη φόρμα αποθήκευσης στοιχείων. Τα πεδία Τηλέφωνο και Κινητό τηλέφωνο δέχονται μόνο αριθμούς και υπάρχει έλεγχος κατά τη συμπλήρωση των πεδίων.

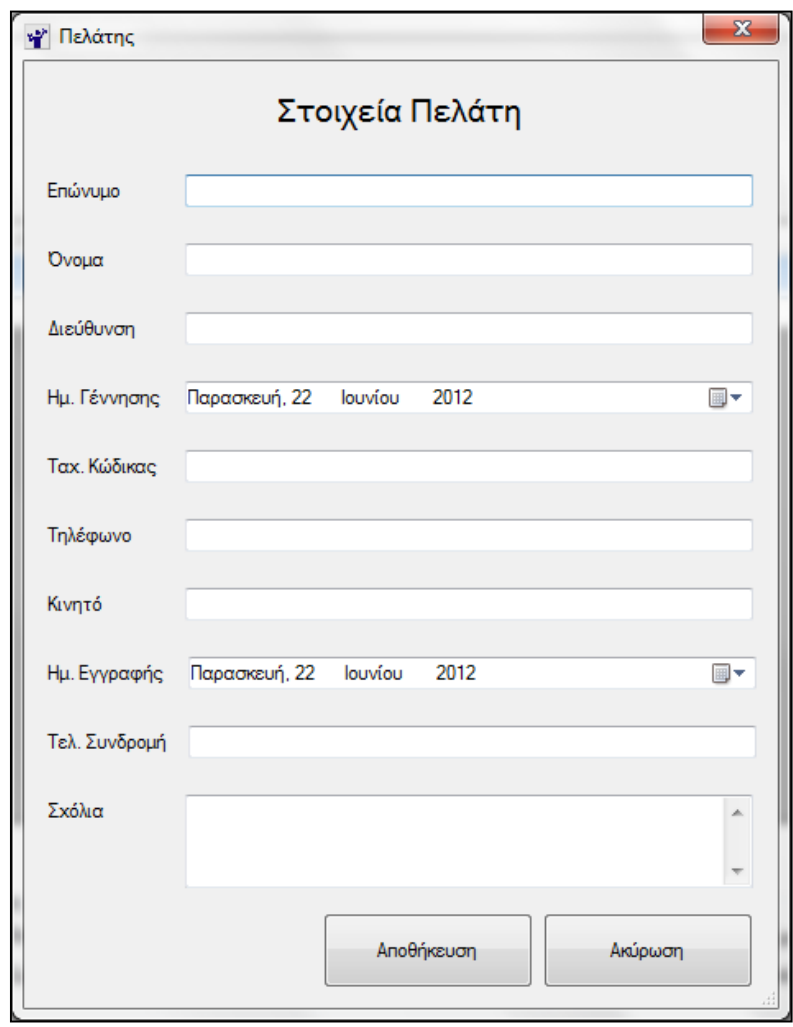

<span id="page-47-1"></span>**Εικόνα 41: Φόρμα καταχώρησης νέου πελάτη**

| Ημ. Γέννησης | Παρασκευή, 22         |              |      | Ιουνίου        |                             | 2012           |      |  |
|--------------|-----------------------|--------------|------|----------------|-----------------------------|----------------|------|--|
|              |                       | Ιούνιος 2012 |      |                |                             |                |      |  |
| Ταχ. Κώδικας |                       |              |      |                | Δευ Τρι Τετ Πεμ Παρ Σαβ Κυρ |                |      |  |
|              | 28                    | 29           | 30.  | -31            | 1                           | 2              | - 3  |  |
| Τηλέφωνο     | 4                     |              | 5 6  | $\overline{7}$ | 8.                          | 9              | 10   |  |
|              | 11.                   | 12.          | 13.  | 14             | 15                          | 16             | - 17 |  |
|              | 18                    | 19           | 20   | 21             | $\left[ 22 \right]$         | 23             | - 24 |  |
| Κινητό       | 25.                   | 26           | - 27 | 28             | - 29                        | 30             | 1    |  |
|              | 2                     | -3           | 4    | -5             | 6                           | $\overline{7}$ | 8    |  |
| Ημ. Εγγραφής | <b>I Republicant.</b> |              |      |                | Σήμερα: 22/6/2012           | <b>CUTC</b>    |      |  |
|              |                       |              |      |                |                             |                |      |  |

**Εικόνα 42: Αναδυόμενο ημερολόγιο**

<span id="page-48-0"></span>Όλοι οι καταχωρημένοι πελάτες του συστήματος φαίνονται στην κεντρική οθόνη των πελατών η οποία όπως φαίνεται και παρακάτω περιέχει έναν πίνακα μέσα στον οποίο υπάρχουν συγκεντρωτικά όλα τα στοιχεία των πελατών.

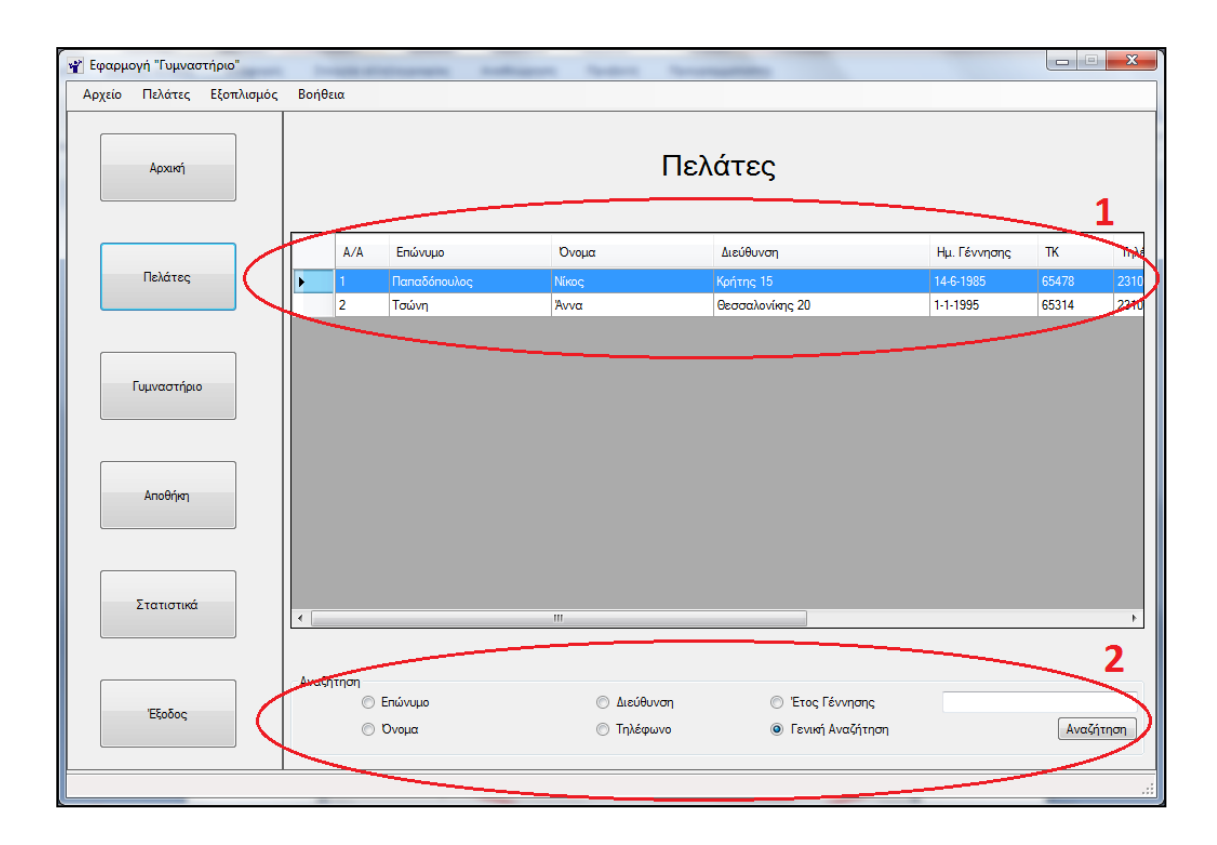

<span id="page-48-1"></span>**Εικόνα 43: Οθόνη πελατών**

Στην παραπάνω εικόνα μπορούμε να διακρίνουμε τον κύριο πίνακα (grid) μέσα στον οποίο υπάρχουν συγκεντρωτικά όλα τα στοιχεία των πελατών(1). Για κάθε έναν πελάτη έχουμε μια γραμμή στον πίνακα και κάθε στοιχείο του πελάτη(π.χ. Όνομα) εμφανίζεται μόνο του σε μία στήλη.

Κάτω από τον πίνακα των πελατών υπάρχει φόρμα αναζήτησης πελατών. Δίνεται η δυνατότητα αναζήτησης πελατών με βάση το όνομα, το επώνυμο, τη διεύθυνση, το τηλέφωνο(αναζητάει και στο σταθερό και στο κινητό τηλέφωνο), το έτος γέννησης και τέλος η γενική αναζήτηση. Με τη γενική αναζήτηση ο χρήστης δίνει την τιμή που θέλει να αναζητήσει στο αντίστοιχο πλαίσιο κειμένου και η αναζήτηση γίνεται σε όλα τα στοιχεία του πελάτη. Τα αποτελέσματα της αναζήτησης εμφανίζονται εκ νέου μέσα στον πίνακα των πελατών.

Κάνοντας κλικ στα πάνω στον τίτλο της κάθε στήλης μπορεί να γίνει αύξουσα ή φθίνουσα ταξινόμηση με βάση τη στήλη στην οποία έγινε το κλικ.

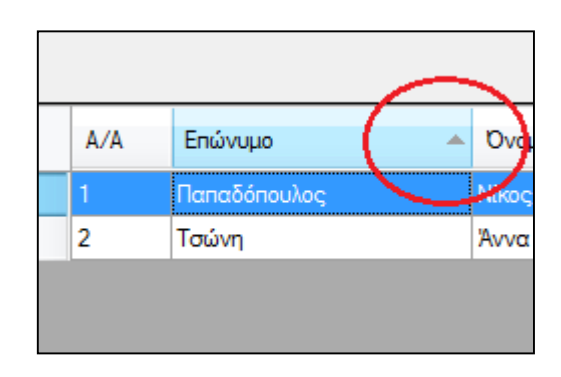

**Εικόνα 44: Ταξινόμηση αποτελεσμάτων**

<span id="page-49-0"></span>Με διπλό κλικ πάνω σε μια γραμμή του πίνακα ανοίγει το παράθυρο επεξεργασίας στοιχείων του συγκεκριμένου πελάτη το οποίο φαίνεται παρακάτω. Πρόκειται για την ίδια φόρμα με τη φόρμα καταχώρησης νέου πελάτη με τη διαφορά ότι κατά τη φόρτωση της συμπληρώνονται δυναμικά από τη βάση δεδομένων τα στοιχεία του υπάρχοντος πελάτη πάνω στου οποίου την εγγραφή έγινε το διπλό κλικ.

Επομένως κι εδώ υπάρχουν τα οκτώ πεδία κειμένου, τα δύο αναδυόμενα ημερολόγια και τα κλασικά κουμπιά Αποθήκευσης και Ακύρωσης των αλλαγών που έγιναν στα στοιχεία της φόρμας. Τα πεδία Τηλέφωνο και Κινητό τηλέφωνο δέχονται μόνο αριθμούς και υπάρχει έλεγχος κατά τη συμπλήρωση των πεδίων.

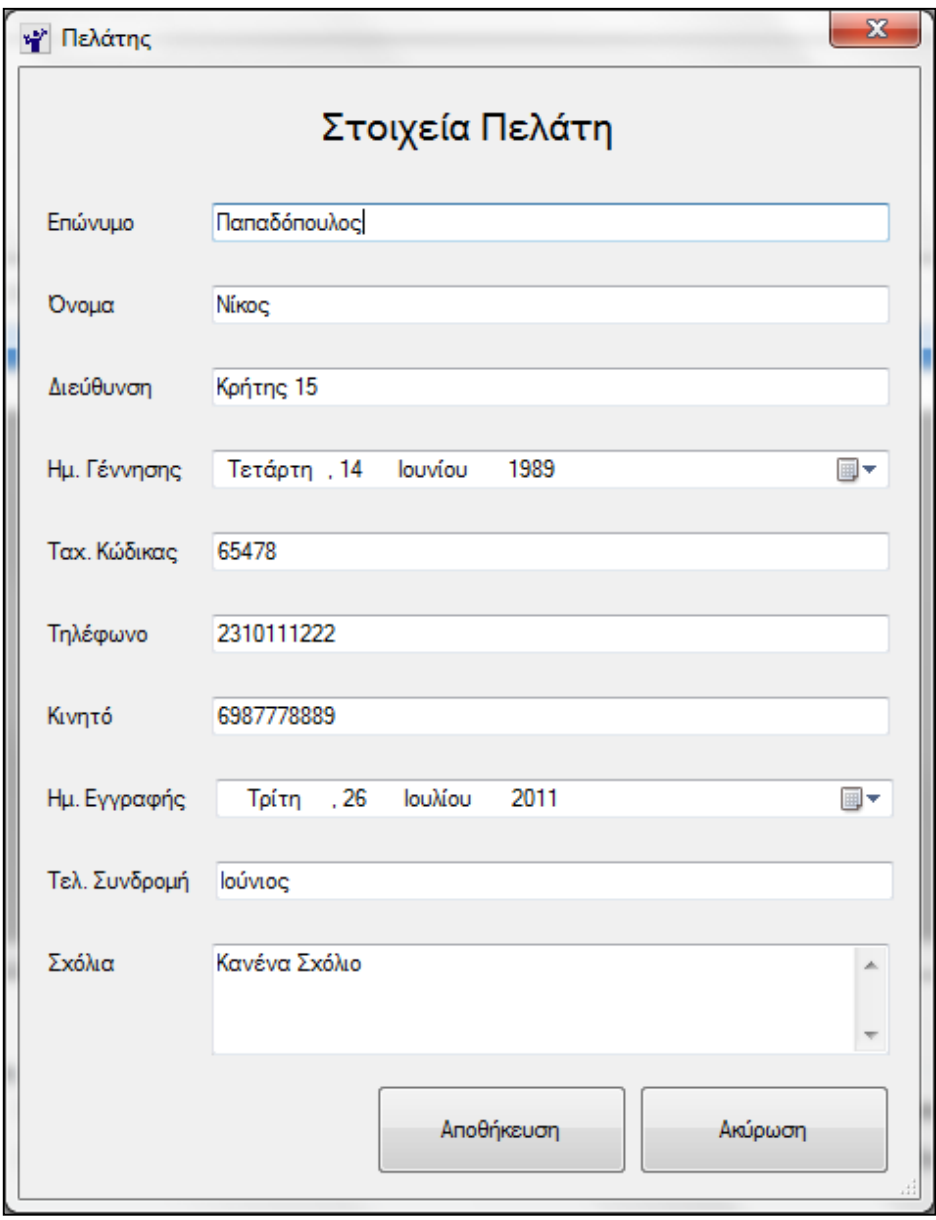

<span id="page-50-0"></span>**Εικόνα 45: Παράθυρο επεξεργασίας πελάτη**

Για την οριστική διαγραφή ενός πελάτη από τη βάση δεδομένων επιλέγουμε την εγγραφή του πελάτη(γραμμή του πίνακα) και πατάμε το πλήκτρο Delete. Στη συνέχεια εμφανίζεται το παράθυρο επιβεβαίωσης της διαγραφής της εικόνας που ακολουθεί. Σε περίπτωση που επιβεβαιώσουμε τη διαγραφή πατώντας το πλήκτρο OK, εμφανίζεται μήνυμα επιτυχούς διαγραφής του πελάτη και ενημερώνεται ο πίνακας(grid) με τους πελάτες. Σε αντίθετη περίπτωση(πλήκτρο Άκυρο) ακυρώνεται η διαγραφή του πελάτη.

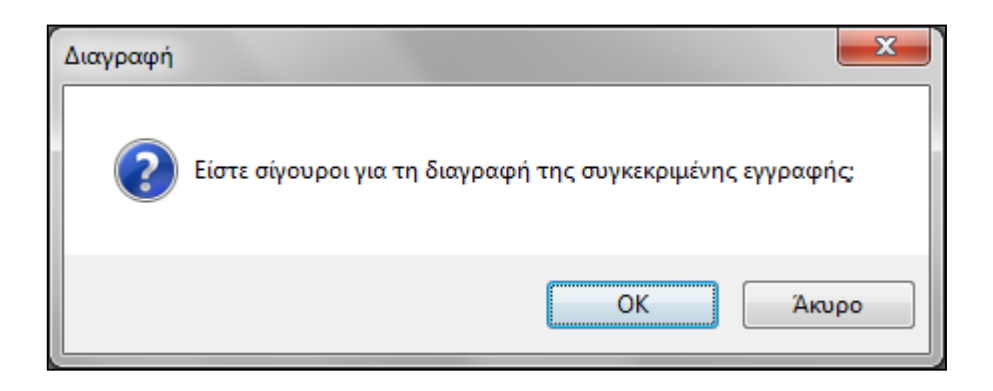

<span id="page-51-0"></span>**Εικόνα 46: Επιβεβαίωση διαγραφής πελάτη**

<span id="page-51-1"></span>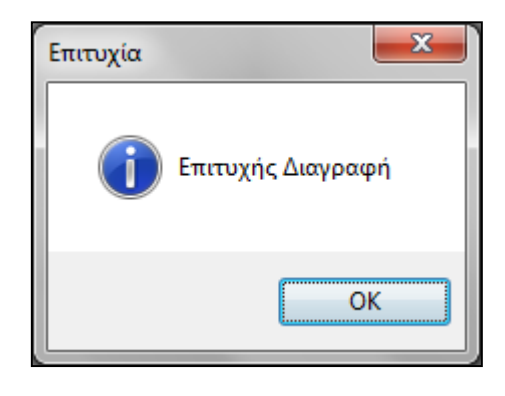

**Εικόνα 47: Μήνυμα επιτυχούς διαγραφής πελάτη**

### <span id="page-52-0"></span>**3.5 Αποθήκη**

Η φόρμα καταχώρησης νέου εξοπλισμού ανοίγει από το μενού Εξοπλισμός και Εισαγωγή νέου στην αποθήκη και αποτελείται από δύο πεδία κειμένου(κωδικός εξοπλισμού και περιγραφή), από ένα αναδυόμενο ημερολόγιο για την ημερομηνία αγοράς του εξοπλισμού και εισαγωγής του στην αποθήκη και τέλος από ένα αριθμητικό πεδίο στο οποίο εισάγεται η ποσότητα του συγκεκριμένου εξοπλισμού που μπήκε στην αποθήκη. Επιπλέον υπάρχουν και τα κλασικά κουμπιά Αποθήκευσης και Ακύρωσης που υπάρχουν σε κάθε αντίστοιχη φόρμα αποθήκευσης στοιχείων. Το κουμπάκι Μεταφορά στο γυμναστήριο είναι προς το παρόν ανενεργό και ενεργοποιείται μόνον κατά την επεξεργασία του εξοπλισμού ούτως ώστε οι διαδικασίες εισαγωγής εξοπλισμού στην αποθήκη και μεταφορά εξοπλισμού από την αποθήκη προς το γυμναστήριο να είναι ξεκάθαρες και διακριτές μεταξύ τους. Δηλαδή ο χρήστης είτε θα εισάγει νέο εξοπλισμό στην αποθήκη είτε θα τον μεταφέρει από την αποθήκη στο γυμναστήριο

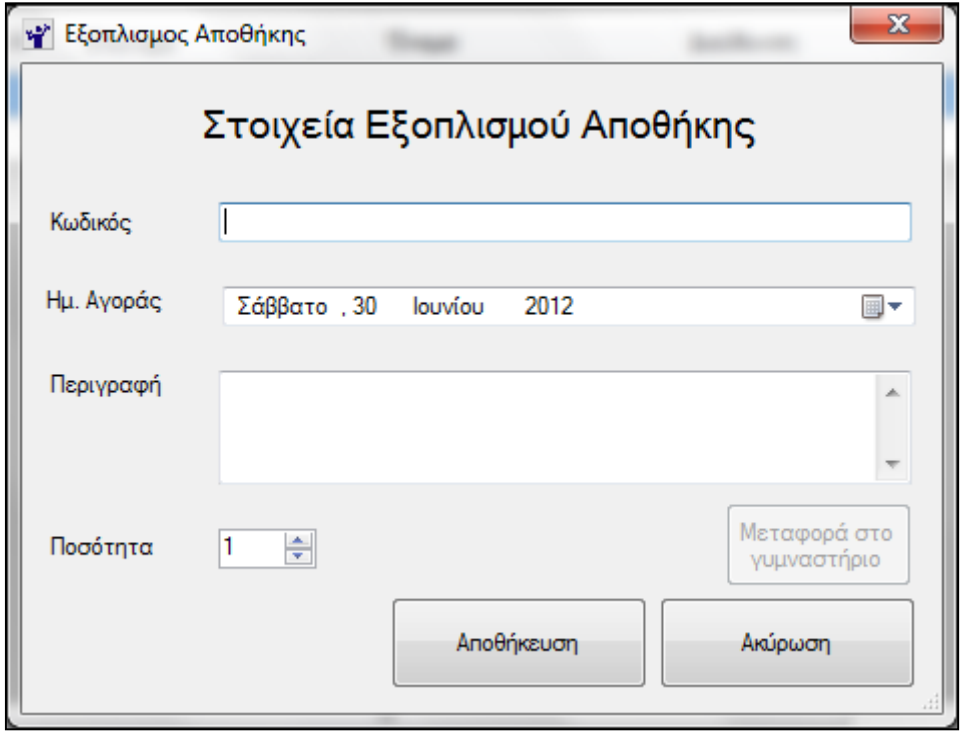

<span id="page-52-1"></span>**Εικόνα 48: Φόρμα καταχώρησης νέου εξοπλισμού στην αποθήκη**

Όλος ο εξοπλισμός που έχει καταχωρηθεί στην αποθήκη φαίνεται στην κεντρική οθόνη της αποθήκης η οποία περιέχει έναν πίνακα μέσα στον οποίο υπάρχουν συγκεντρωτικά όλα τα στοιχεία του καταχωρηθέντος εξοπλισμού.

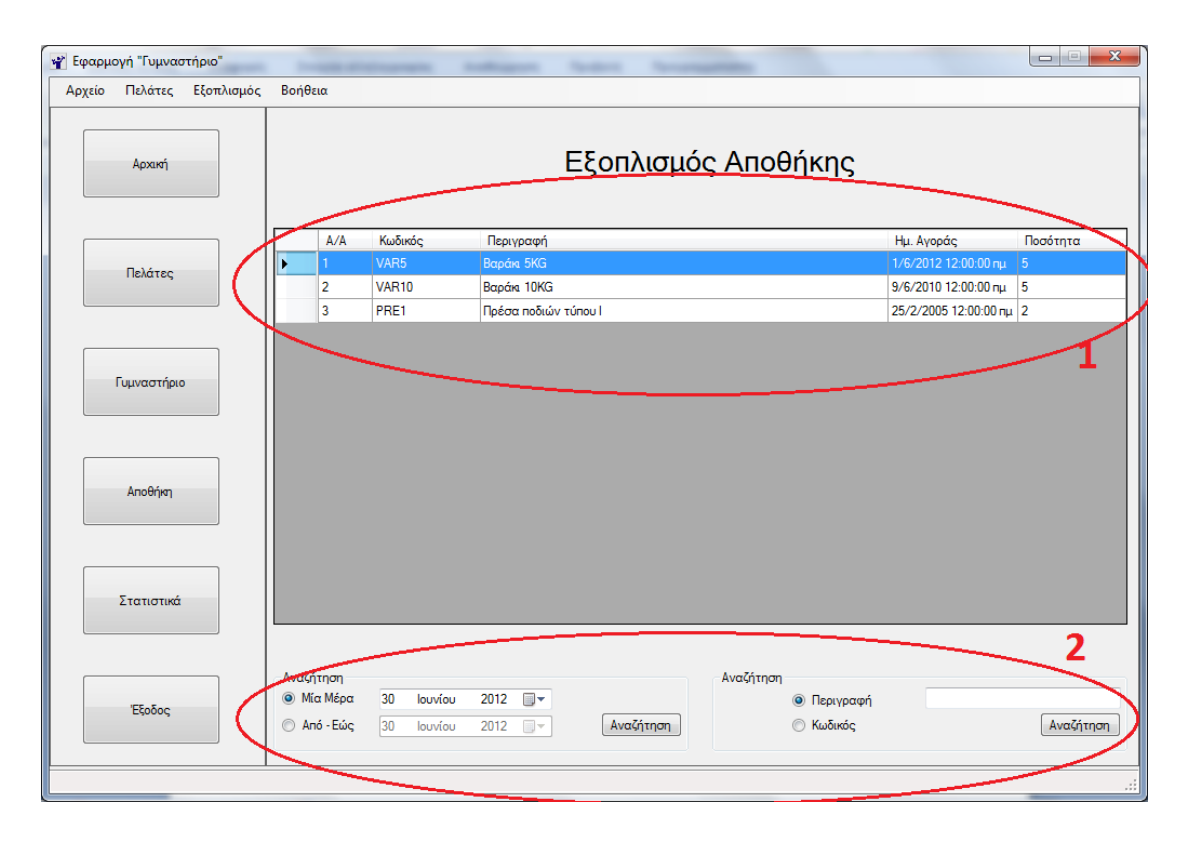

**Εικόνα 49: Οθόνη εξοπλισμού αποθήκης**

<span id="page-53-0"></span>Στην παραπάνω εικόνα μπορούμε να διακρίνουμε τον κύριο πίνακα (grid) μέσα στον οποίο υπάρχουν συγκεντρωτικά όλα τα στοιχεία του εξοπλισμού της αποθήκης(1). Για κάθε μία εγγραφή εξοπλισμού έχουμε μια γραμμή στον πίνακα και τα επιμέρους στοιχεία του εξοπλισμού(κωδικός, περιγραφή, ημερομηνία αγοράς και ποσότητα) αποτελούν τις στήλες του πίνακα.

Κάτω από τον πίνακα του εξοπλισμού υπάρχει μία φόρμα αναζήτησης(2). Δίνεται η δυνατότητα αναζήτησης εξοπλισμού με βάση την ημερομηνία αγοράς(είτε μία συγκεκριμένη ημερομηνία είτε με κάποιο εύρος) και δυνατότητα αναζήτησης με βάση την περιγραφή ή τον κωδικό του εξοπλισμού. Τα αποτελέσματα της αναζήτησης εμφανίζονται εκ νέου μέσα στον πίνακα του εξοπλισμού.

Κάνοντας κλικ στα πάνω στον τίτλο της κάθε στήλης μπορεί να γίνει αύξουσα ή φθίνουσα ταξινόμηση με βάση τη στήλη στην οποία έγινε το κλικ.

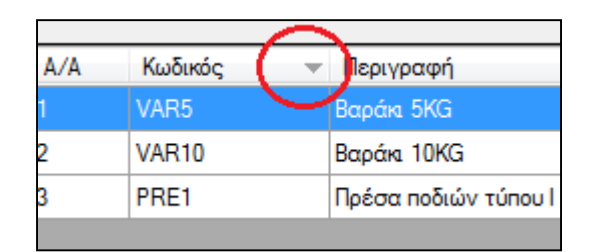

**Εικόνα 50: Ταξινόμηση αποτελεσμάτων**

<span id="page-54-0"></span>Με διπλό κλικ πάνω σε μια γραμμή του πίνακα ανοίγει το παράθυρο επεξεργασίας στοιχείων του συγκεκριμένου εξοπλισμού το οποίο φαίνεται παρακάτω. Πρόκειται για την ίδια φόρμα με τη φόρμα καταχώρησης νέου εξοπλισμού στην αποθήκη με τη διαφορά ότι κατά τη φόρτωση της συμπληρώνονται δυναμικά από τη βάση δεδομένων τα στοιχεία του υπάρχοντος εξοπλισμού πάνω στου οποίου την εγγραφή έγινε το διπλό κλικ.

Επομένως κι εδώ τα ίδια πεδία που αφορούν τα χαρακτηριστικά του εξοπλισμού (δύο πεδία κειμένου, ένα αναδυόμενο ημερολόγιο και το πεδίο της ποσότητας) και τα κλασικά κουμπιά Αποθήκευσης και Ακύρωσης των αλλαγών που έγιναν στα στοιχεία της φόρμας.

Όπως και στο παράθυρο επεξεργασίας εξοπλισμού του γυμναστηρίου έτσι και στο παράθυρο επεξεργασίας εξοπλισμού της αποθήκης όποια αλλαγή κάνουμε στα πεδία κωδικός και περιγραφή αυτομάτως ενημερώνονται και οι τυχόν εγγραφές που υπάρχουν στον πίνακα των μηχανημάτων του γυμναστηρίου, μιας και πρόκειται για την ίδια οντότητα, για το ίδιο ακριβώς μηχάνημα.

Επιπλέον ενεργοποιείται το κουμπάκι μεταφορά στο γυμναστήριο πατώντας το οποίο ανοίγει ένα παράθυρο για την μεταφορά εξοπλισμού στο γυμναστήριο. Στο παράθυρο μεταφοράς εξοπλισμού στο γυμναστήριο εμφανίζεται ο κωδικός του εξοπλισμού και η ποσότητα που υπάρχει στην αποθήκη. Το αριθμητικό πεδίο μπορεί να πάρει τιμές από 1 μέχρι και την ποσότητα του συγκεκριμένου εξοπλισμού που υπάρχει στην αποθήκη.

Για να γίνει η μεταφορά του εξοπλισμού από την αποθήκη στο γυμναστήριο πατάμε το κουμπάκι Μεταφορά στο γυμναστήριο και αυτομάτως ενημερώνεται η βάση δεδομένων για τη μεταφορά του εξοπλισμού. Πιο συγκεκριμένα:

- ο αριθμός του συγκεκριμένου εξοπλισμού μειώνεται από την αποθήκη κατά τον αριθμό που εστάλη στο γυμναστήριο
- γίνεται αυτομάτως μία νέα καταχώρηση στον εξοπλισμό του γυμναστηρίου με ημερομηνία την τρέχουσα της μεταφοράς

Σε περίπτωση που έχουμε επιλέξει να στείλουμε όλα τα κομμάτια του συγκεκριμένου εξοπλισμού στο γυμναστήριο, ο εξοπλισμός παύει να υπάρχει στις εγγραφές της αποθήκης.

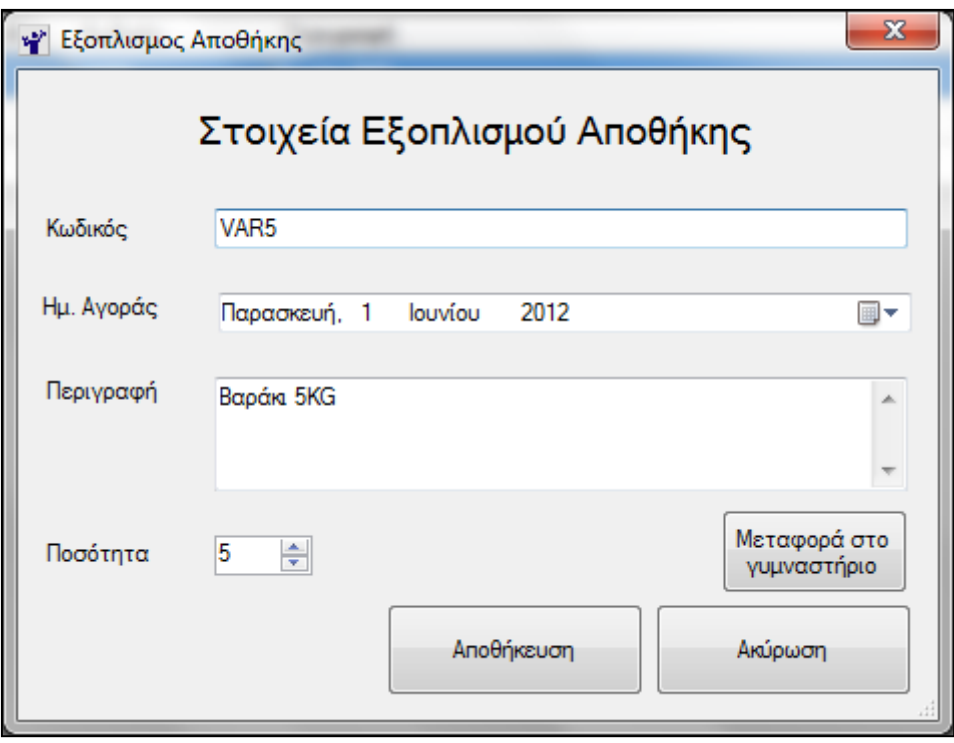

<span id="page-55-0"></span>**Εικόνα 51: Παράθυρο επεξεργασίας εξοπλισμού αποθήκης**

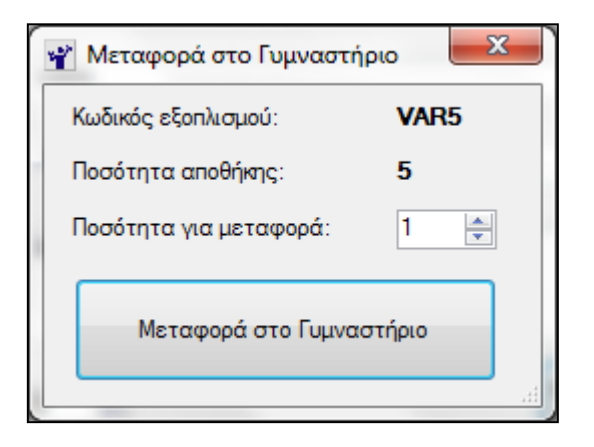

**Εικόνα 52: Παράθυρο μεταφοράς εξοπλισμού στο γυμναστήριο**

<span id="page-56-0"></span>Για την οριστική διαγραφή κάποιου εξοπλισμού από τη βάση δεδομένων επιλέγουμε τον εξοπλισμό της αποθήκης που θέλουμε (γραμμή του πίνακα/grid) και πατάμε το πλήκτρο Delete. Στη συνέχεια εμφανίζεται το παράθυρο επιβεβαίωσης της διαγραφής της εικόνας που ακολουθεί. Σε περίπτωση που επιβεβαιώσουμε τη διαγραφή πατώντας το πλήκτρο OK, εμφανίζεται μήνυμα επιτυχούς διαγραφής του εξοπλισμού και ενημερώνεται ο πίνακας(grid) με τον εξοπλισμό. Σε αντίθετη περίπτωση(πλήκτρο Άκυρο) ακυρώνεται η διαγραφή του εξοπλισμού.

<span id="page-56-1"></span>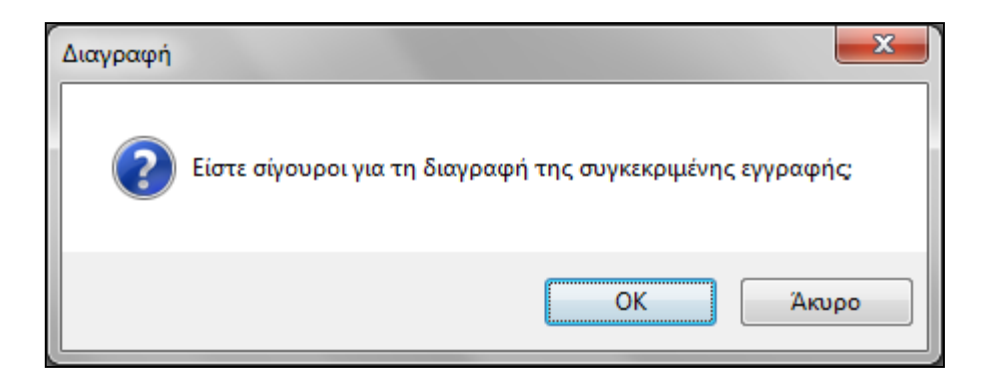

**Εικόνα 53: Επιβεβαίωση διαγραφής εξοπλισμού**

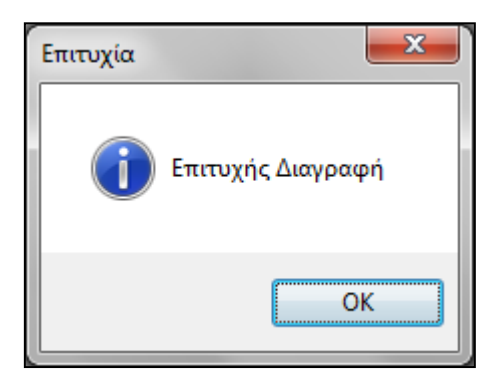

**Εικόνα 54: Μήνυμα επιτυχούς διαγραφής εξοπλισμού**

## <span id="page-57-1"></span><span id="page-57-0"></span>**3.6 Γυμναστήριο**

Η διαδικασία μεταφορά του εξοπλισμού από την αποθήκη στο γυμναστήριο περιγράφθηκε προηγουμένως.

Όλος ο εξοπλισμός που έχει μεταφερθεί από την αποθήκη στο γυμναστήριο φαίνεται στην κεντρική οθόνη του γυμναστηρίου η οποία περιέχει έναν πίνακα μέσα στον οποίο υπάρχουν συγκεντρωτικά όλα τα στοιχεία του εξοπλισμού του γυμναστηρίου.

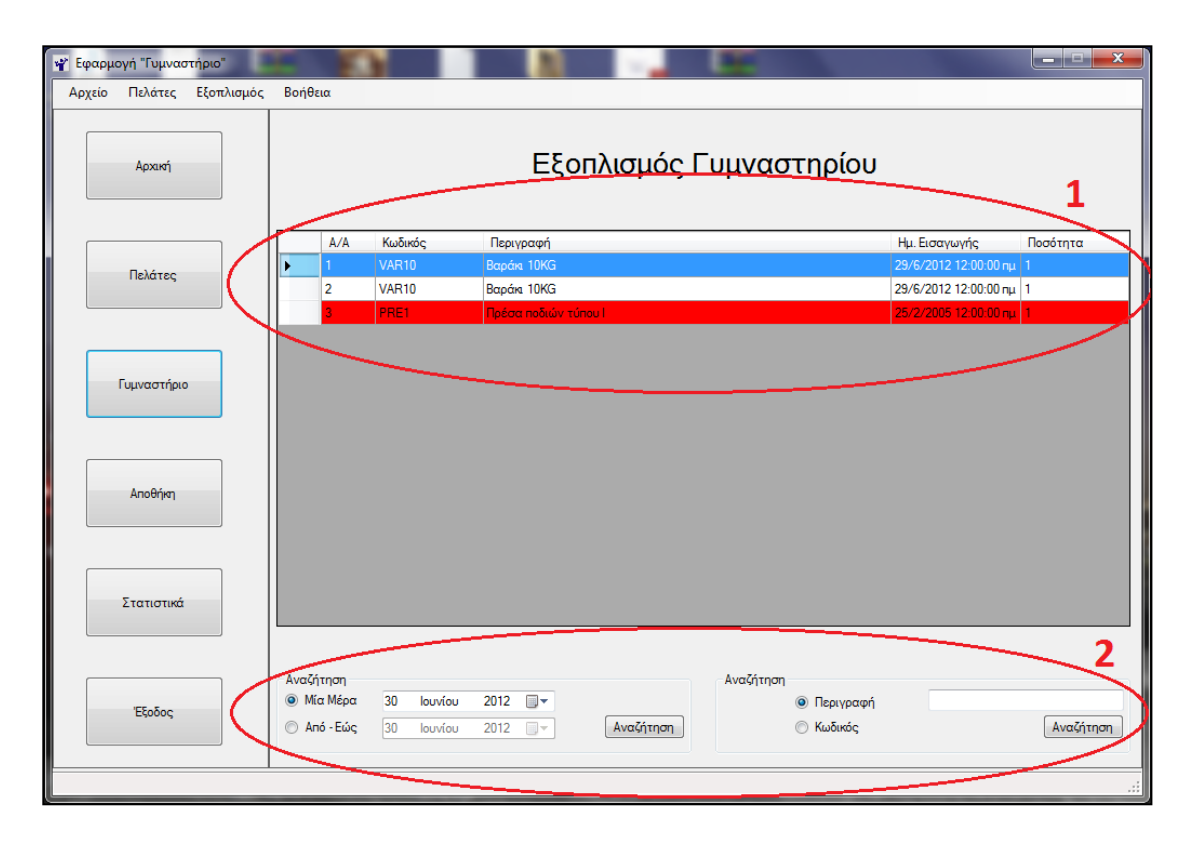

#### **Εικόνα 55: Οθόνη εξοπλισμού γυμναστηρίου**

<span id="page-58-0"></span>Στην παραπάνω εικόνα μπορούμε να διακρίνουμε τον κύριο πίνακα (grid) μέσα στον οποίο υπάρχουν συγκεντρωτικά όλα τα στοιχεία του εξοπλισμού της αποθήκης (1). Για κάθε μία εγγραφή εξοπλισμού έχουμε μια γραμμή στον πίνακα και τα επιμέρους στοιχεία του εξοπλισμού (κωδικός, περιγραφή, ημερομηνία αγοράς και ποσότητα) αποτελούν τις στήλες του πίνακα. Αν ο εξοπλισμός είναι παλαιότερος της πενταετίας ολόκληρη η γραμμή παίρνει κόκκινο φόντο έτσι ώστε να επισημανθεί στον χρήστη ότι ο εξοπλισμός έχει παλαιώσει και να προβεί στις κατάλληλες ενέργειες (αντικατάσταση του ή απόσυρση του).

Κάτω από τον πίνακα του εξοπλισμού υπάρχει μία φόρμα αναζήτησης(2). Δίνεται η δυνατότητα αναζήτησης εξοπλισμού με βάση την ημερομηνία εισαγωγής στο γυμναστήριο (είτε μία συγκεκριμένη ημερομηνία είτε με κάποιο εύρος) και δυνατότητα αναζήτησης με βάση την περιγραφή ή τον κωδικό του εξοπλισμού. Τα αποτελέσματα της αναζήτησης εμφανίζονται εκ νέου μέσα στον πίνακα του εξοπλισμού.

Κάνοντας κλικ στα πάνω στον τίτλο της κάθε στήλης μπορεί να γίνει αύξουσα ή φθίνουσα ταξινόμηση με βάση τη στήλη στην οποία έγινε το κλικ.

|  | Κωδικός | Περιγραφή |                                     |  |  |  |
|--|---------|-----------|-------------------------------------|--|--|--|
|  | PRE1    |           | <mark>. Πρέσα ποδιών τύπου Ι</mark> |  |  |  |
|  | VAR10   |           | Βαράκι 10ΚG                         |  |  |  |
|  | VAR10   |           | Βαράκι 10ΚG                         |  |  |  |
|  |         |           |                                     |  |  |  |

**Εικόνα 56: Ταξινόμηση αποτελεσμάτων**

<span id="page-59-0"></span>Με διπλό κλικ πάνω σε μια γραμμή του πίνακα ανοίγει το παράθυρο επεξεργασίας στοιχείων του συγκεκριμένου εξοπλισμού το οποίο φαίνεται παρακάτω. Η φόρμα επεξεργασίας στοιχείων αποτελείται από δύο πεδία κειμένου(κωδικός εξοπλισμού και περιγραφή), από ένα αναδυόμενο ημερολόγιο για την ημερομηνία μεταφοράς του εξοπλισμού από την αποθήκη στο γυμναστήριο και τέλος από ένα αριθμητικό πεδίο στο φαίνεται η ποσότητα του συγκεκριμένου εξοπλισμού του γυμναστηρίου. Η ημερομηνία εισαγωγής στο γυμναστήριο καθώς επίσης και η ποσότητα του συγκεκριμένου εξοπλισμού δεν μπορούν να αλλάξουν, καταχωρούνται κατά την μεταφορά και Επιπλέον υπάρχουν και τα κλασικά κουμπιά Αποθήκευσης και Ακύρωσης που υπάρχουν σε κάθε αντίστοιχη φόρμα αποθήκευσης στοιχείων. Επομένως κι εδώ τα ίδια πεδία που αφορούν τα χαρακτηριστικά του εξοπλισμού (δύο πεδία κειμένου, ένα αναδυόμενο ημερολόγιο και το πεδίο της ποσότητας) και τα κλασικά κουμπιά Αποθήκευσης και Ακύρωσης των αλλαγών που έγιναν στα στοιχεία της φόρμας.

Σε περίπτωση που ο εξοπλισμός είναι παλαιότερος της πενταετίας εμφανίζεται σχετικό μήνυμα έτσι ώστε να επισημανθεί στον χρήστη ότι ο εξοπλισμός έχει παλαιώσει και να προβεί στις κατάλληλες ενέργειες (αντικατάσταση του ή απόσυρση του).

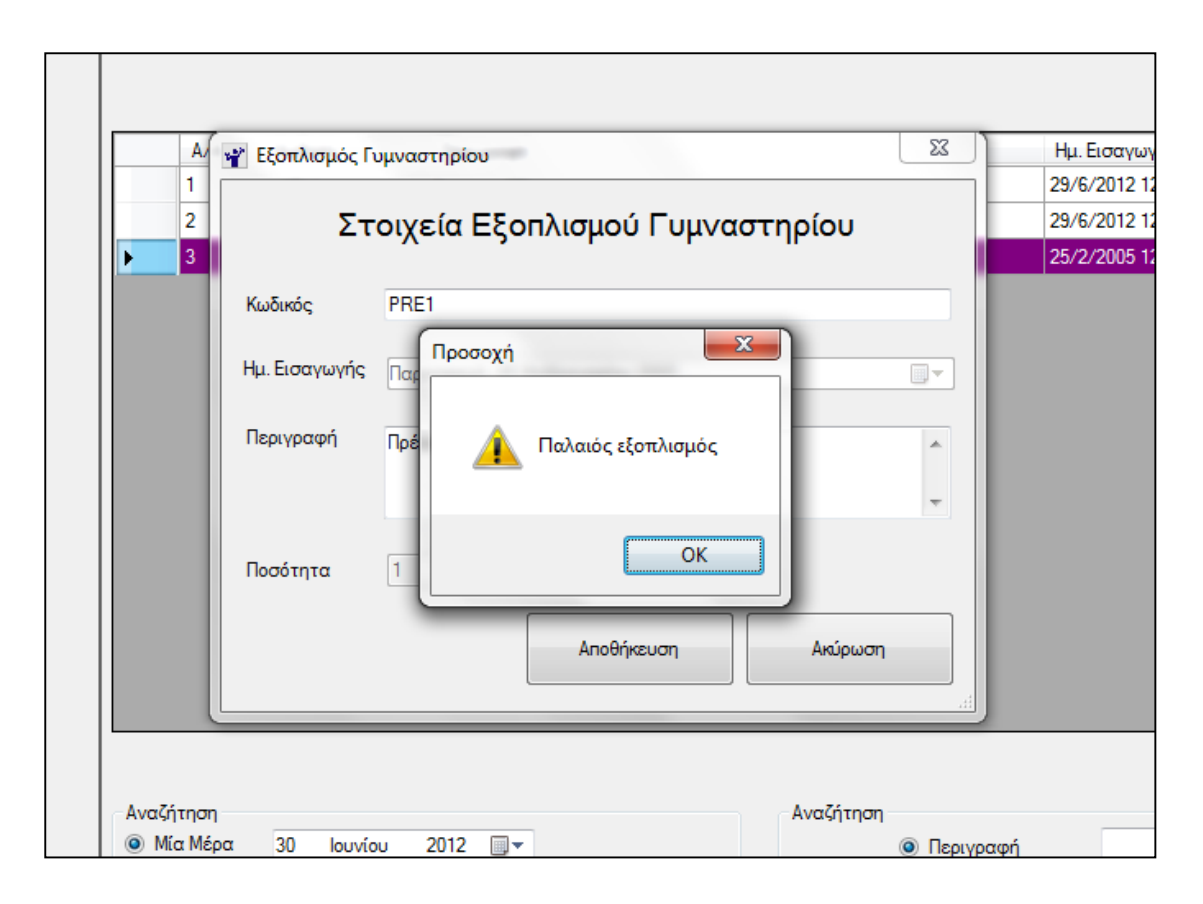

**Εικόνα 57: Επεξεργασία παλαιού εξοπλισμού**

<span id="page-60-0"></span>Όπως και στο παράθυρο επεξεργασίας εξοπλισμού της αποθήκης έτσι και στο παράθυρο επεξεργασίας εξοπλισμού του γυμναστηρίου όποια αλλαγή κάνουμε στα πεδία κωδικός και περιγραφή αυτομάτως ενημερώνονται και οι τυχόν εγγραφές που υπάρχουν στον πίνακα των μηχανημάτων της αποθήκης, μιας και πρόκειται για την ίδια οντότητα, για το ίδιο ακριβώς μηχάνημα.

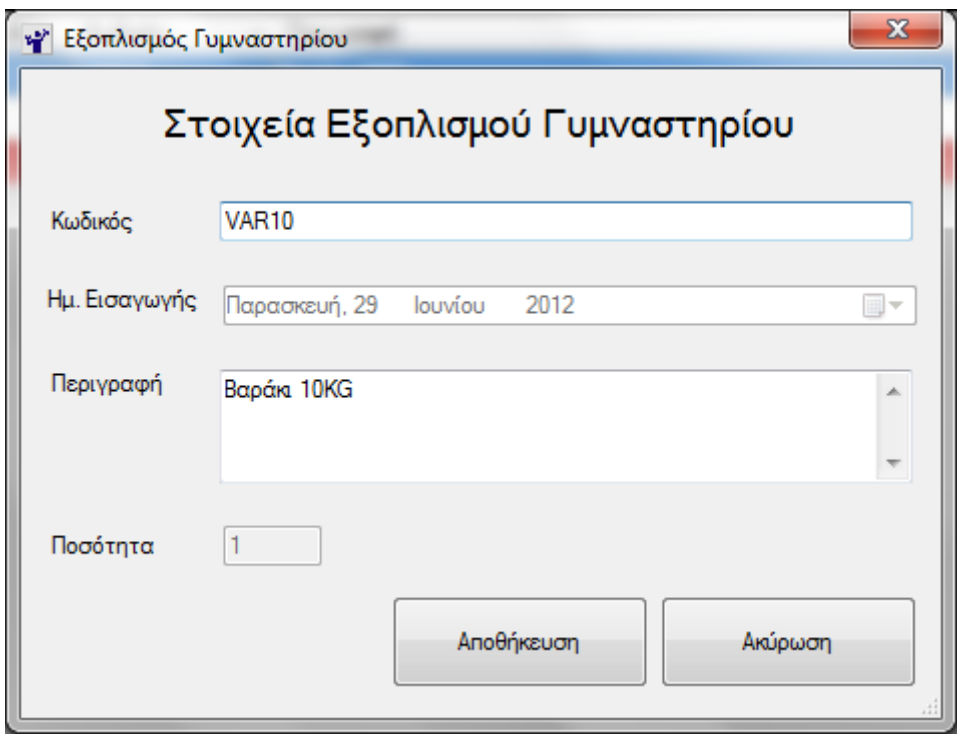

**Εικόνα 58: Παράθυρο επεξεργασίας εξοπλισμού γυμναστηρίου**

<span id="page-61-0"></span>Για την οριστική διαγραφή κάποιου εξοπλισμού από τη βάση δεδομένων επιλέγουμε τον εξοπλισμό του γυμναστηρίου που θέλουμε (γραμμή του πίνακα/grid) και πατάμε το πλήκτρο Delete. Στη συνέχεια εμφανίζεται το παράθυρο επιβεβαίωσης της διαγραφής της εικόνας που ακολουθεί. Σε περίπτωση που επιβεβαιώσουμε τη διαγραφή πατώντας το πλήκτρο OK, εμφανίζεται μήνυμα επιτυχούς διαγραφής του εξοπλισμού και ενημερώνεται ο πίνακας(grid) με τον εξοπλισμό. Σε αντίθετη περίπτωση(πλήκτρο Άκυρο) ακυρώνεται η διαγραφή του εξοπλισμού.

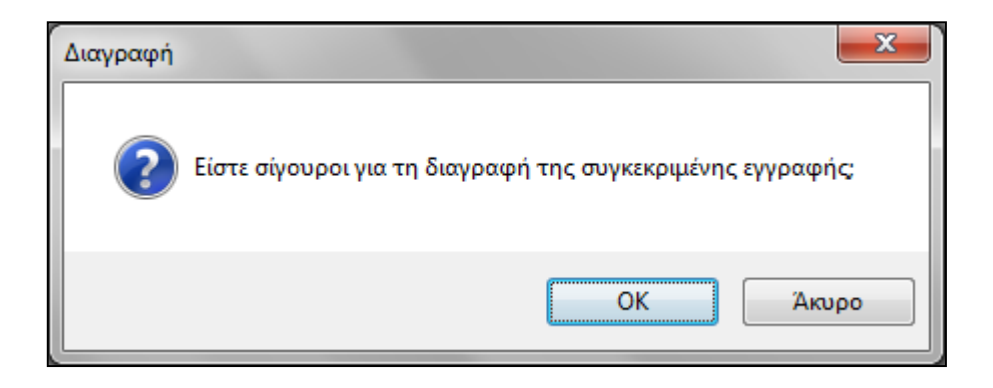

**Εικόνα 59: Επιβεβαίωση διαγραφής εξοπλισμού**

<span id="page-62-1"></span>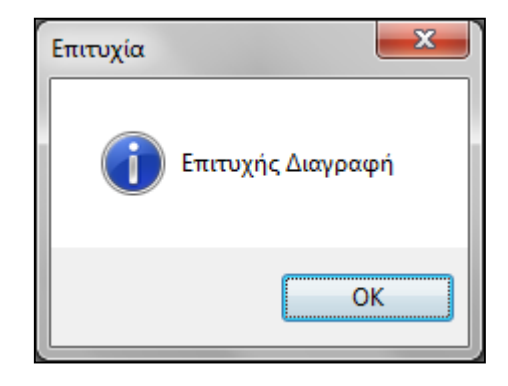

**Εικόνα 60: Μήνυμα επιτυχούς διαγραφής εξοπλισμού**

## <span id="page-62-2"></span><span id="page-62-0"></span>**3.6 Στατιστικά**

Το παράθυρο των στατιστικών περιέχει τις πληροφορίες για τους πελάτες και τον εξοπλισμό του γυμναστηρίου. Πιο συγκεκριμένα περιέχει:

- Σύνολα
	- o Τον συνολικό αριθμό των πελατών που υπάρχουν καταχωρημένοι στη βάση δεδομένων της εφαρμογής.
- o Τον συνολικό αριθμό του εξοπλισμού της αποθήκης
- o Τον συνολικό αριθμό του εξοπλισμού του γυμναστηρίου
- Ηλικία Πελατών
	- o Την ηλικία του μικρότερου πελάτη.
	- o Την ηλικία του μεγαλύτερου πελάτη.
- Εγγραφές Πελατών
	- o Τις συνολικές νέες εγγραφές που έγιναν μέσα στον τρέχοντα μήνα.
	- o Τις συνολικές νέες εγγραφές που έγιναν μέσα στο τρέχον έτος.
- Εξοπλισμός
	- o Το πιο πρόσφατο αντικείμενο που προστέθηκε στη βάση δεδομένων.
	- o Το πιο παλαιό αντικείμενο που προστέθηκε στη βάση δεδομένων.

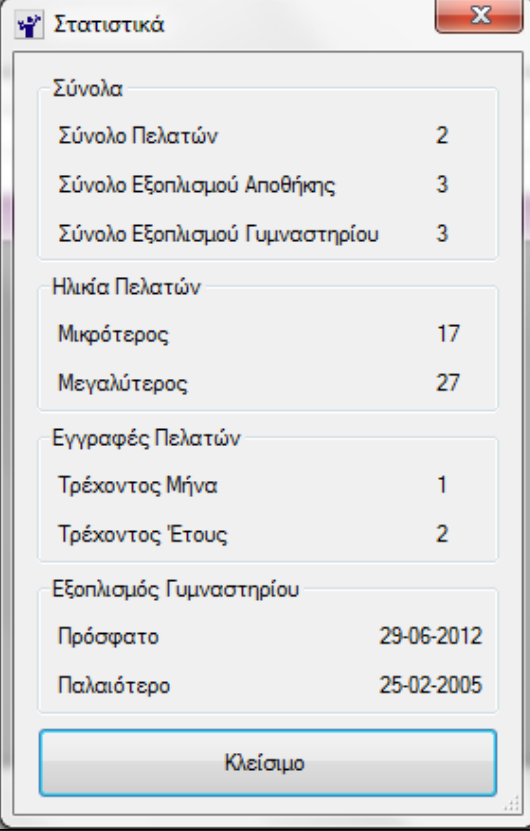

<span id="page-63-0"></span>**Εικόνα 61: Στατιστικά**

## **3.7 Πληροφορίες**

Το παράθυρο των πληροφοριών μας εμφανίζει στοιχεία που αφορούν την έκδοση της εφαρμογής, τη χρονολογία συγγραφής, καθώς επίσης και κάποιες γενικές πληροφορίες για το λογισμικό(Πτυχιακή εργασία Άννας Τσώνη).

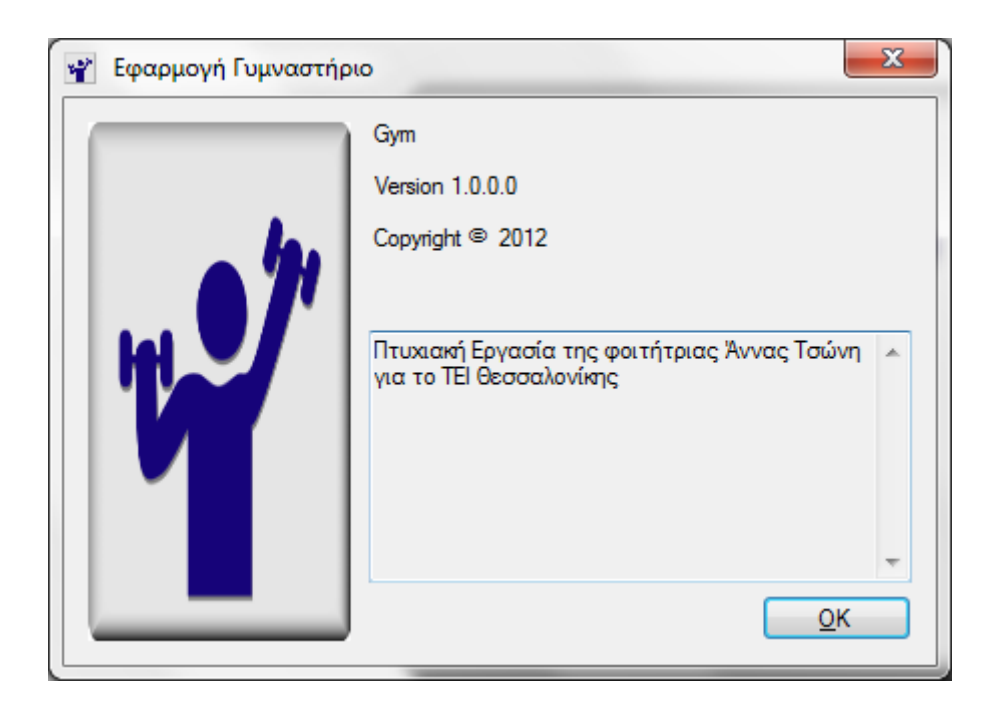

<span id="page-64-0"></span>**Εικόνα 62: Παράθυρο πληροφοριών**

# <span id="page-65-0"></span>**4. Συμπεράσματα και βελτιώσεις**

Στόχος της συγκεκριμένης πτυχιακής εργασίας είναι η υλοποίηση μιας παραδειγματικής εφαρμογής που στόχο έχει τη μηχανογράφηση ενός γυμναστηρίου. Η γραμματεία του γυμναστηρίου θα μπορεί να εισάγει/επεξεργάζεται και διαγράφει τα στοιχεία των πελατών, του εξοπλισμού της αποθήκης καθώς επίσης και του εξοπλισμού που υπάρχει μέσα στον χώρο του γυμναστηρίου. Η γραμματεία θα έχει στη διάθεση της άμεσα διαθέσιμα όλα τα παραπάνω στοιχεία και θα μπορεί να αναζητήσει στοχευμένα πληροφορίες μέσα σε όλες τις εγγραφές. Τέλος ανά πάσα στιγμή η γραμματεία θα μπορεί δει μία αναφορά με τα πιο σημαντικά στατιστικά στοιχεία που αφορούν το γυμναστήριο.

## <span id="page-65-1"></span>**4.1 Μελλοντικές Βελτιώσεις**

Όπως αναφέρθηκε και προηγουμένως η συγκεκριμένη εφαρμογή πρόκειται για μια πρόταση για το πώς θα πρέπει να είναι μια εμπορική εφαρμογής μηχανοργάνωσης ενός γυμναστηρίου. Επομένως λογικό είναι η εφαρμογή να μπορεί να δεχτεί και άλλες βελτιώσεις σε περίπτωση. Οι πιο σημαντικές είναι:

- Διαχείριση χρηστών της εφαρμογής. Αυτή τη στιγμή στην εφαρμογή υπάρχει μόνο ένας χρήστης με πλήρη πρόσβαση σε αυτήν και στις λειτουργίες της και ο οποίος δημιουργείται αυτόματα κατά την εγκατάσταση της βάσης δεδομένων της εφαρμογής. Θα ήταν χρήσιμο να μπορεί ο διαχειριστής της εφαρμογής να διαχειριστεί μέσα από την εφαρμογή τους χρήστες που θα έχουν πρόσβαση στην εφαρμογή.
- Η ύπαρξη πολλαπλών επιπέδων χρηστών. Συμπληρωματικά με το προηγούμενο θα ήταν χρήσιμο ο κάθε χρήστης της εφαρμογής να έχει τα δικά του δικαιώματα έτσι ώστε η πρόσβαση στην εφαρμογή να είναι διαβαθμισμένη. Π.χ ένας χρήστης θα μπορούσε να έχει δικαίωμα να κάνει μόνο καταχωρήσεις και επεξεργασία του εξοπλισμού και κάποιος άλλος να κάνει μόνο καταχωρήσεις και επεξεργασία πελατών.
- Εκτύπωση φορμών. Χρήσιμο θα ήταν να δίνεται από την εφαρμογή η δυνατότητα της εκτύπωσης των φορμών της εφαρμογής. Αυτή η λειτουργία θα μπορούσε να φανεί πολύ χρήσιμή ούτως ώστε να μπορεί η γραμματεία να εξάγει σε έντυπη μορφή τα δεδομένα που είναι αποθηκευμένα στη βάση δεδομένων της εφαρμογής.
- Αντίγραφα ασφαλείας των δεδομένων(backup). Πολύ σημαντική για κάθε εφαρμογή είναι η λειτουργία των αντιγράφων ασφαλείας. Τα αντίγραφα ασφαλείας μας διασφαλίζουν ότι σε περίπτωση που προκύψει κάτι στα κύρια δεδομένα και καταστραφούν ή χαθούν θα μπορέσουμε να τα επαναφέρουμε στην τελευταία κατάσταση που βρισκόντουσαν κατά τη λήψη του αντιγράφου ασφαλείας.

# <span id="page-67-0"></span>**ΒΙΒΛΙΟΓΡΑΦΙΑ**

[1] [http://el.wikipedia.org/wiki/Σύστημα\\_διαχείρισης\\_βάσης\\_δεδομένων](http://el.wikipedia.org/wiki/Σύστημα_διαχείρισης_βάσης_δεδομένων)

[2] [http://el.wikipedia.org/wiki/Microsoft\\_SQL\\_Server](http://el.wikipedia.org/wiki/Microsoft_SQL_Server)

[3]<http://www.microsoft.com/el-gr/download/details.aspx?id=17851>

[4] Ramakrishnan Raghu, Gehrke Johannes, Database Management Systems 2<sup>nd</sup> Edition, The McGraw-Hill Companies 2000.

[5] Rajesh George, Delano Lance, Wrox's SQL Server 2005 Express Edition Starter Kit, Wrox 2006.

[6] Gunderloy Mike, Susan Sales Harkins, Mastering Microsoft SQL Server 2005 Express Edition, Sybex 2006.

[7] Pelland Patrice, Microsoft(r) Visual C#(R) 2005 Express Edition: Build a Program Now!, Microsoft Press 2005.

[8] Harvey M. Deitel, Paul J. Dietel, C# 2010 How to Program 4<sup>nd</sup> Edition, Prentice Hall 2010.

[9] Harvey M. Deitel, Paul J. Dietel, Visual C# 2008 How to Program 3<sup>nd</sup> Edition, Prentice Hall 2008.